# Vypravení dokumentu

# Záložka Vypravení

- ❑ Jen u vlastních dokumentů.
- ❑ Slouží k zadání adresátů, na které má být dokument vypraven, nebo k vyvěšení na úřední desku.
- ❑ Uživatelem zadaný adresný údaj se přenese do ZÁLOŽKY SOUVISEJÍCÍ SUBJEKTY.
- ❑ Záložka obsahuje integrovaný panel nástrojů, který slouží pro založení a pro zpracování vypravení a vyvěšení.

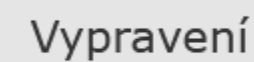

Detail vypravení | 等

Hromadná zásilka | 等

Odeslání | 等

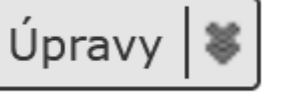

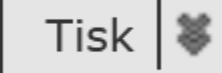

# Druhy vypravení

- ❑ Vypravení poštou nebo osobně
- ❑ Vypravit emailem
- ❑ Vypravit faxem
- ❑ Vypravit datovou zprávou
- ❑ Vypravit interně
- ❑ Vypravit hromadně poštou nebo osobně
- ❑ Vypravit hromadně emailem
- ❑ Vypravit hromadně datovou zprávou
- ❑ Nové vyvěšení na úřední desku

### Role Referenta

❑ Vlastní vypravení dokumentu má na starosti VÝPRAVNA ❑ Referent v záložce VYPRAVENÍ provádí přípravu pro vypravení:

- **❖ Zadává adresy**
- ❖ Upravuje jejich seznam
- ❖ Určuje, jakým způsobem se má se zásilkou zacházet
- ❖ Po doručení zásilky zaznamená informaci o výsledku doručení

# Záložka Vypravení – Stavy vypravení

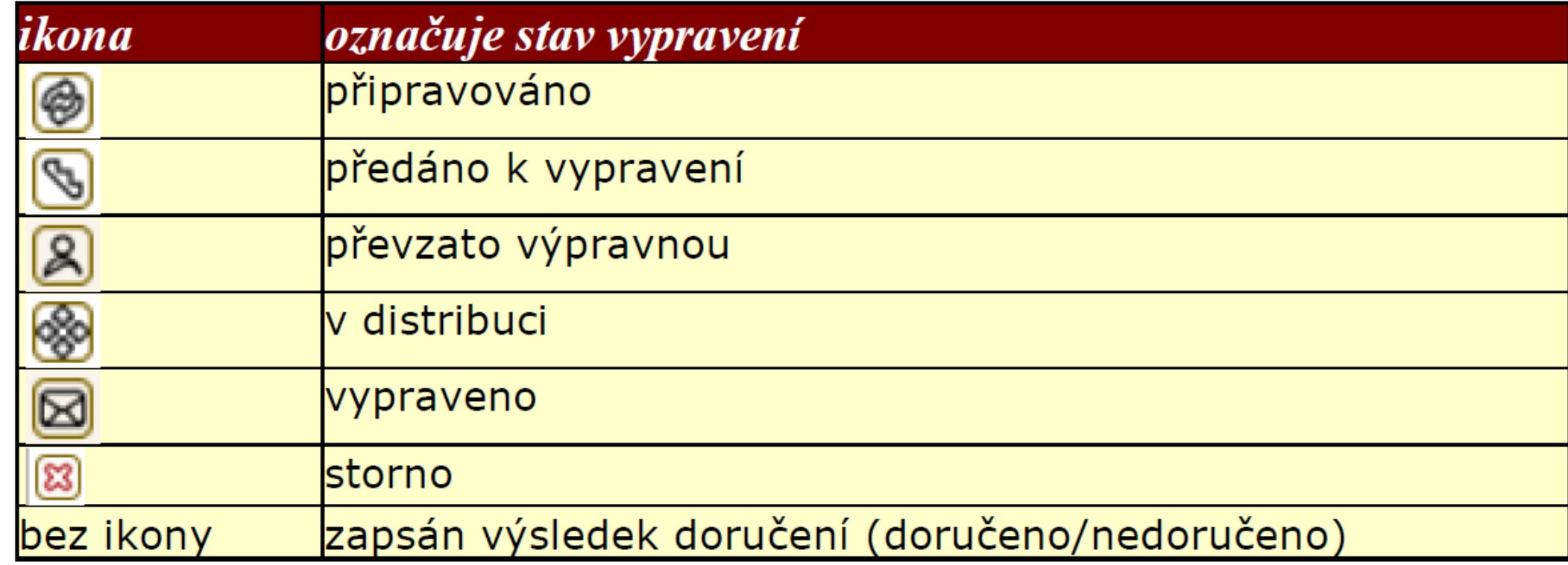

Tabulka převzata z Uživatelská příručka systému Spisové služby (SpS) pro role Referent, Sekretářka, Vedoucí. Verze 2.35, str. 117

### Subjekt vypravení

- ❑ Subjekt vybíráme z číselníku.
- ❑ Pokud číselník subjekt neobsahuje, lze vytvořit nový subjekt a do číselníku ho uložit.

# Založení nového vypravení

### ❑ Postup:

- ❖ Klikneme na tlačítko Vypravení v integrovaném panelu.
- ❖ Otevře se formulář Vyhledat subjekt
- ❖ Vyhledáme subjekt a vybereme druh vypravení.
- ❖ Zobrazí se nové okno Vypravení, kde vybereme Způsob vypravení a Způsob zacházení a vyplněné údaje potvrdíme.
- ❖ Nové vypravení se uloží.
- ❖ Poté ho zaklikneme a stiskneme tlačítko ODESLÁNÍ v integrovaném panelu.
- ❖ Vypravení se pošle na výpravnu.
- ❖ V případě analogových dokumentů je nutné tyto dokumenty výpravně předat i fyzicky.

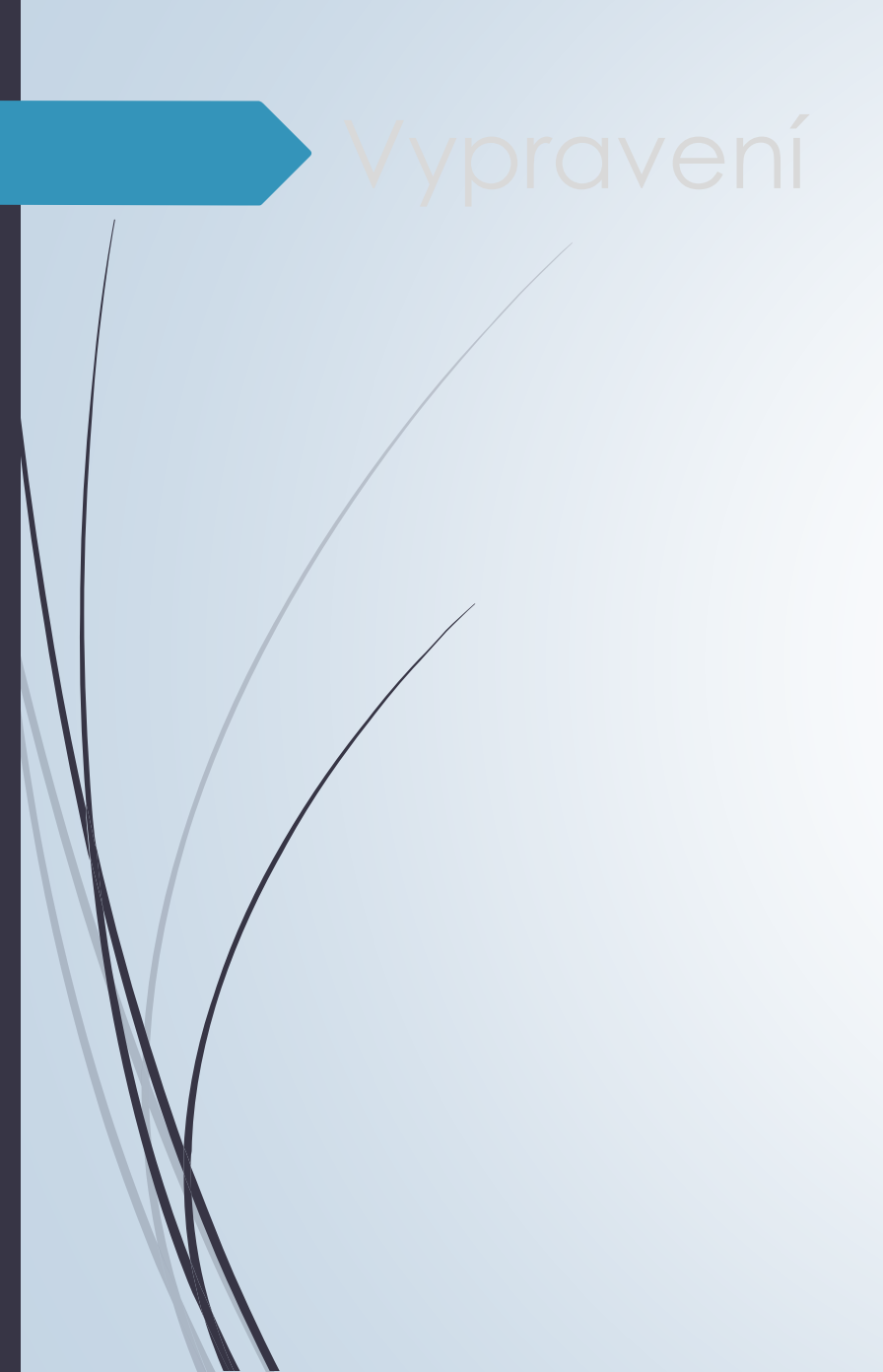

- ❑ Na záložce VYPRAVENÍ zmáčkneme tlačítko VYPRAVENÍ
- ❑ Vyplníme formulář VYHLEDAT SUBJEKT
	- ❖ Při vyplňování využíváme filtr PLNÝ OBSAH/ MŮJ OBSAH/ DISTRIBUČNÍ SEZNAM
		- ✓ PLNÝ OBSAH: prohledává se úplný číselník subjektů a ISDS dle zvolených kritérií
		- ✓ MŮJ OBSAH: prohledávají se pouze oblíbené subjekty daného FM
		- ✓ DISTRIBUČNÍ SEZNAM: uživatel musí povinně zvolit distribuční seznam s využitím našeptávače, ve kterém se bude vyhledávat. Ostatní kritéria jsou nepovinná. Bez zadání kritérií se zobrazí max. 50 záznamů.
	- ❖ Bez zadání kritérií se zobrazí maximálně 100 záznamů a systém upozorní na potřebu vyhledávání více upřesnit.
	- ❖ V poli TYP můžeme vybrat:
		- ✓ OVM orgán veřejné moci
		- ✓ PO právnická osoba
		- ✓ FO fyzická osoba
		- ✓ PFO podnikající fyzická osoba

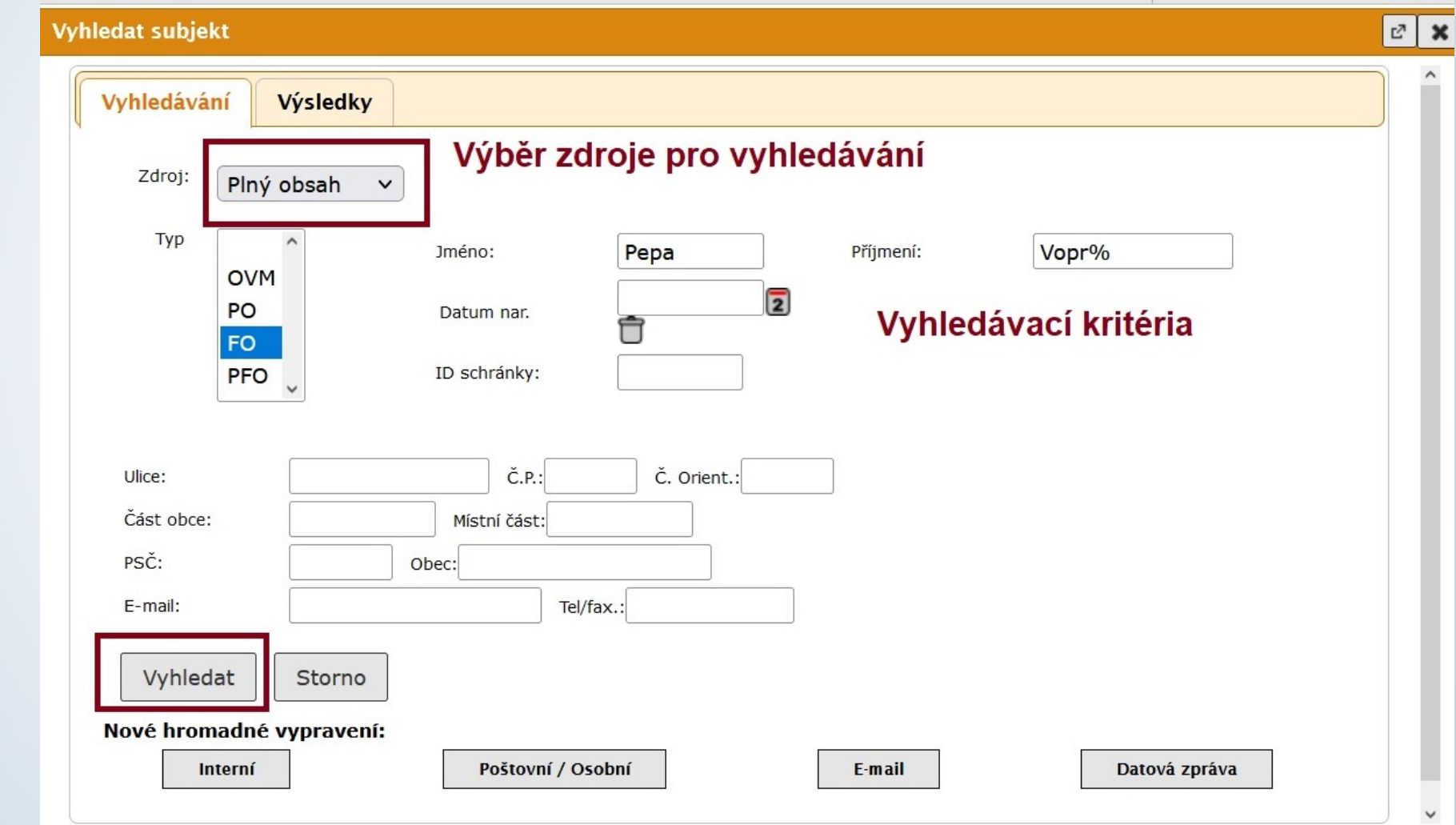

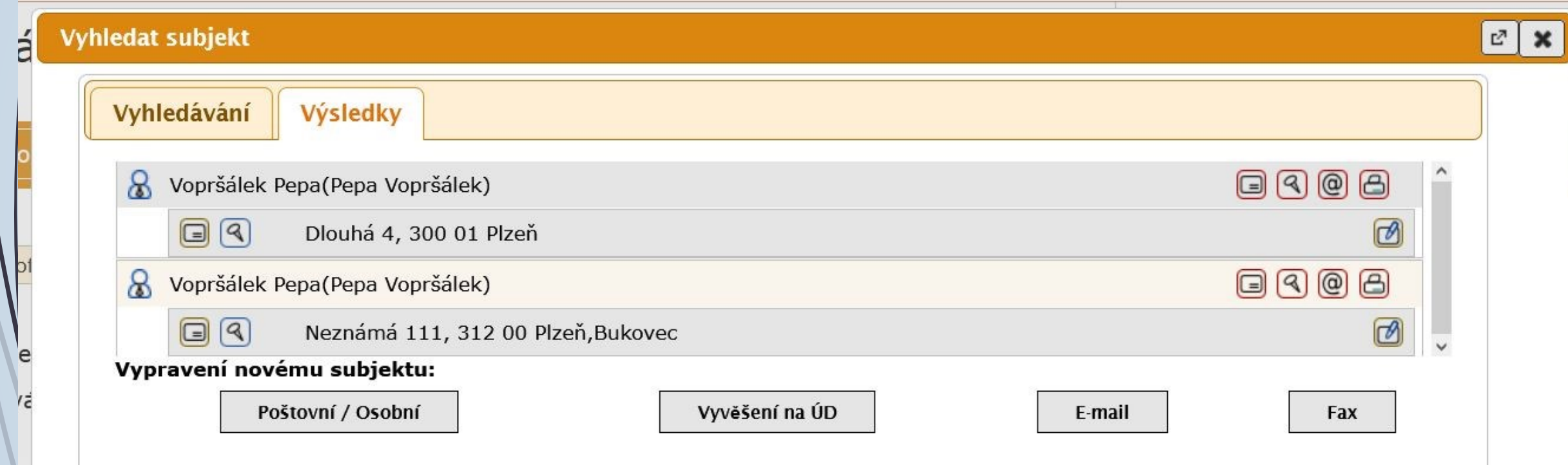

❑ Pokud subjekt obsahuje podřízené subjekty, zobrazí se tyto podřízené subjekty po kliknutí na symbol +

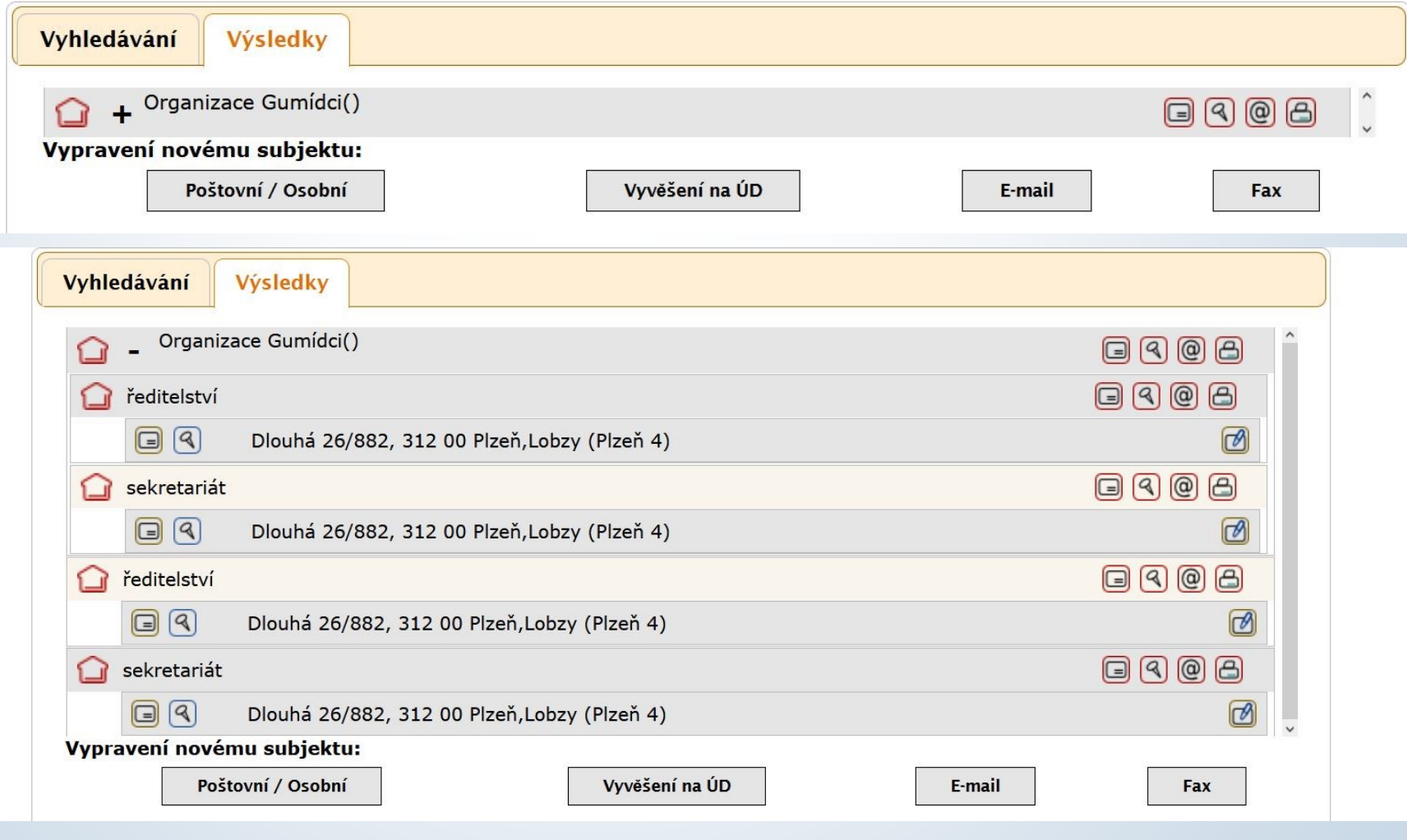

# Ikonky u výběru subjektu

❑ U formuláře VYHLEDAT SUBJEKT jsou ikonky pro výběr vypravení a editaci subjektu.

Jkonky pro výběr vypravení jsou vlevo od kontaktu. Výběrem založí rovnou nové vypravení

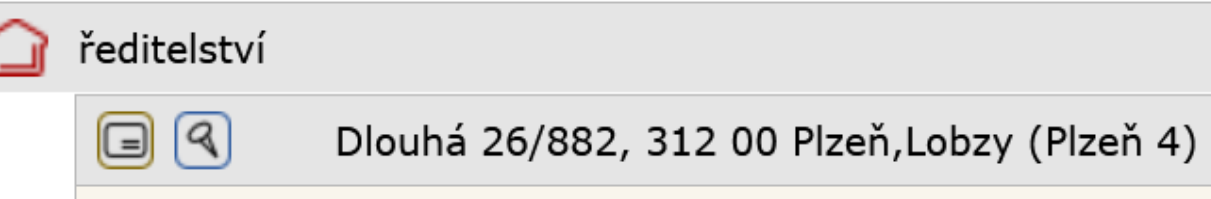

#### reditel@gumidci.cz

- ❑ Editační ikonky se nachází vpravo od kontaktu. Výběrem a editací založí nový údaj do subjektu.
- ❑ Popis ikonek u editace subjektu:

 $\circledcirc$ 

- 1. Poštovní/osobní na nový kontakt subjektu
- 2. Vyvěšení na nový kontaktní údaj subjektu
- 3. Email na nový kontakt subjektu
- 4. Fax na nový kontakt subjektu
- 5. Editace subjektu

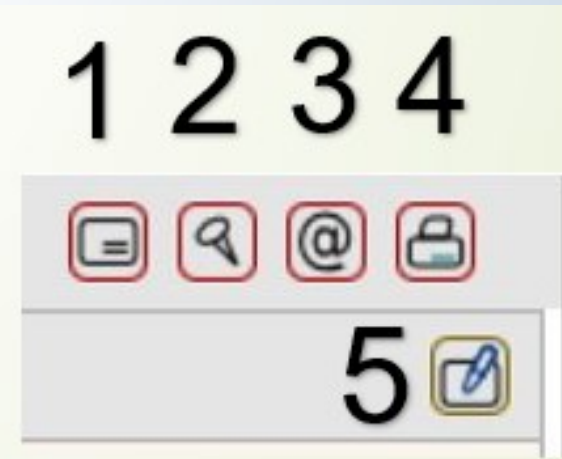

- ❑ Zkusíme vyhledat subjekt přes co nejpřesnější vyhledávací kritéria.
- ❑ Pokud není subjekt v číselníku, objeví se prázdný seznam.
- ❑ Klikneme na typ VYPRAVENÍ NOVÉMU SUBJEKTU:
	- ❖ POŠTOVNÍ/OSOBNÍ
	- ❖ VYVĚŠENÍ NA ÚD
	- ❖ EMAIL
	- ❖ FAX
- ❑ Zobrazí se formulář VYPRAVENÍ s předvyplněnými údaji z vyhledávacích kritérií (název organizace, jméno a příjmení, PSČ, město)
- ❑ Vyplněný formulář s doplněnými údaji pak uloží nový subjekt do číselníku.

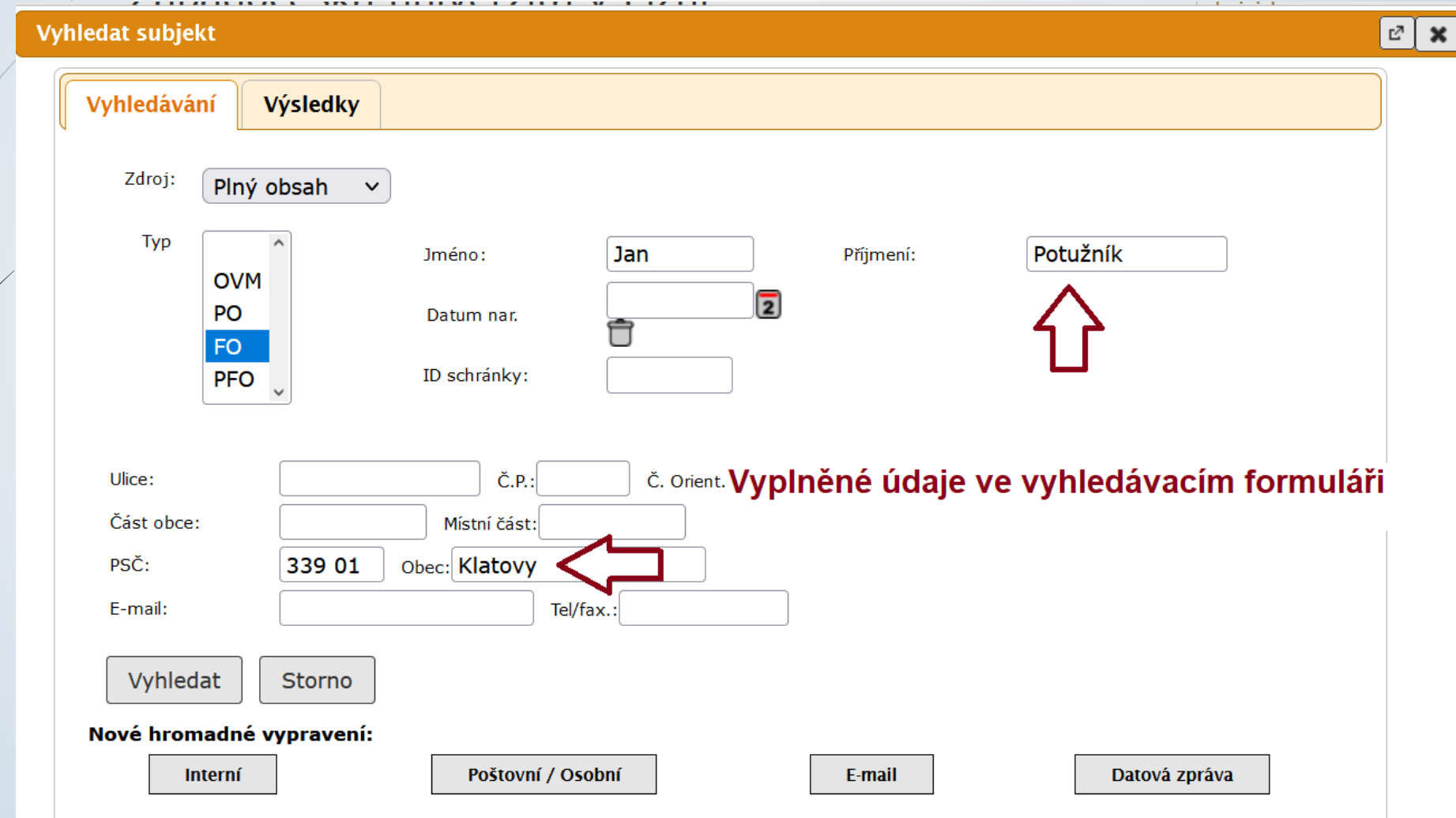

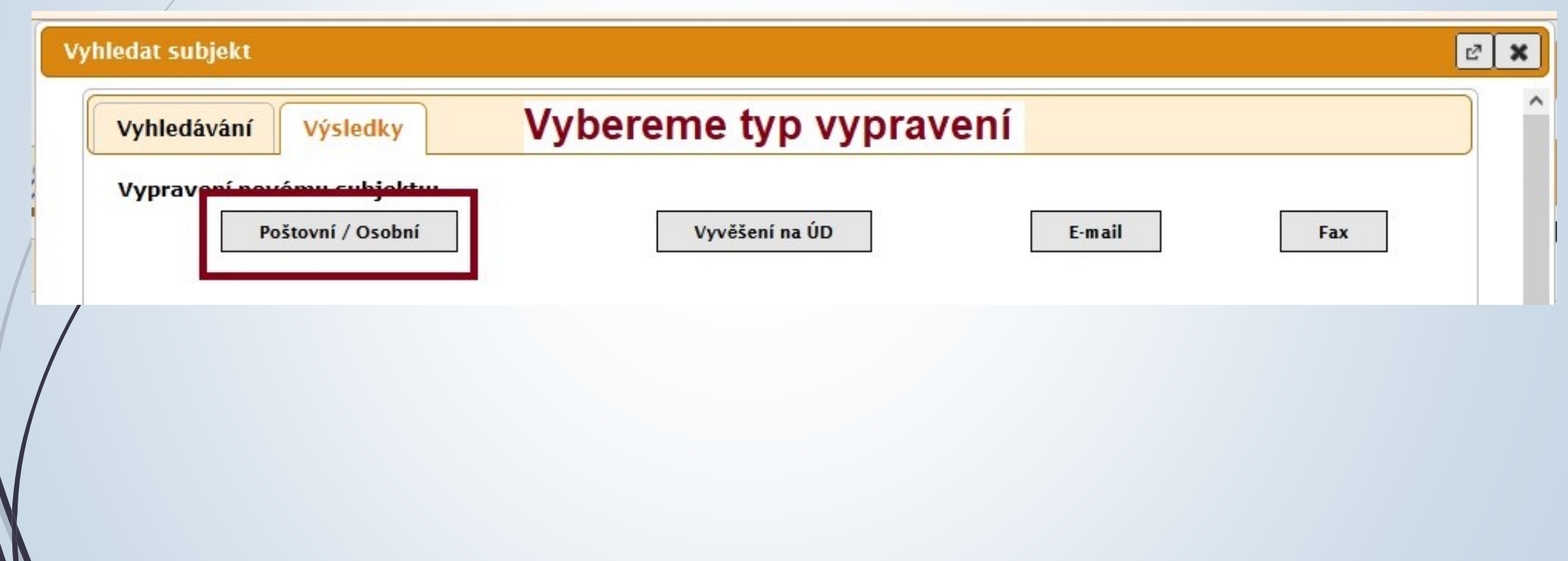

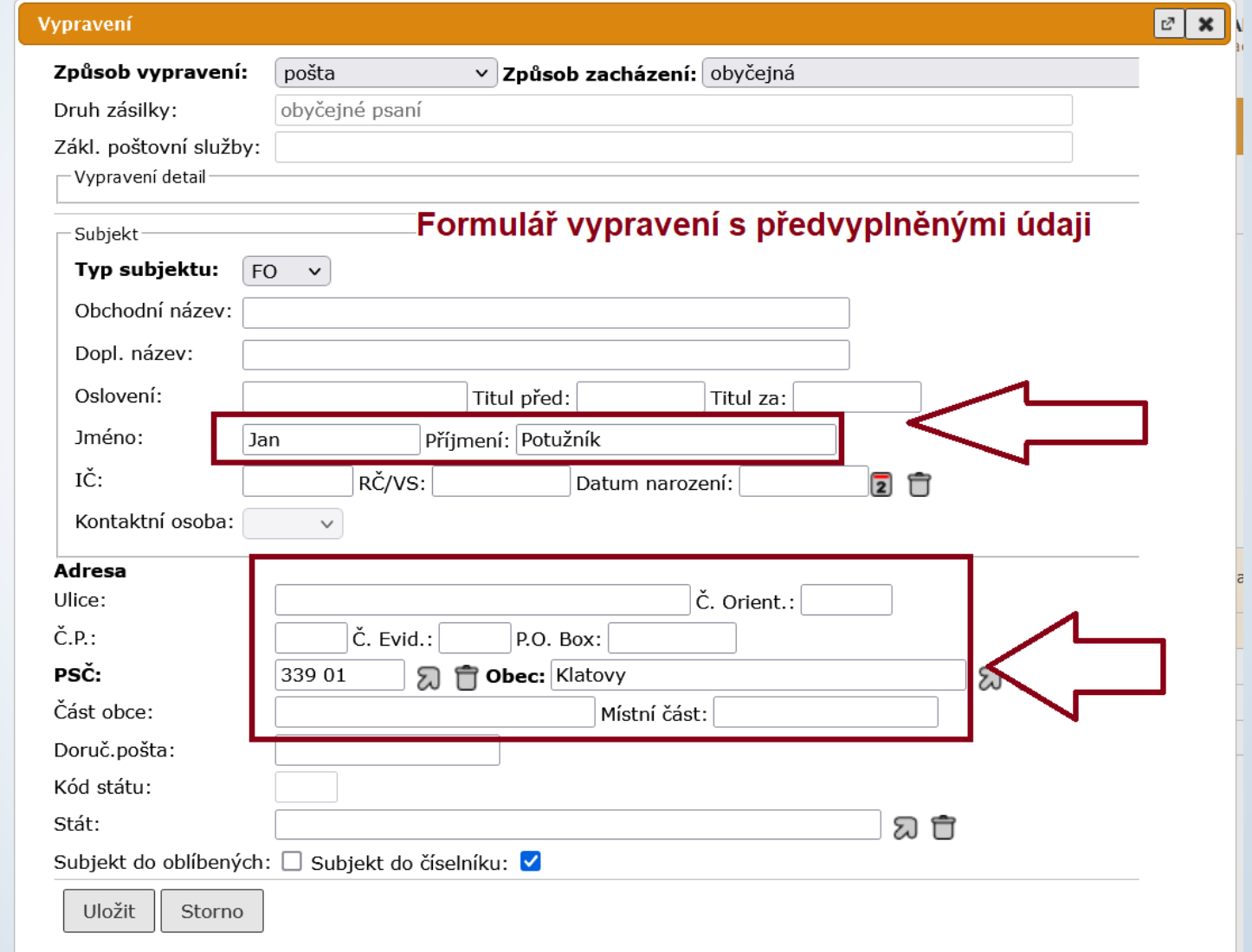

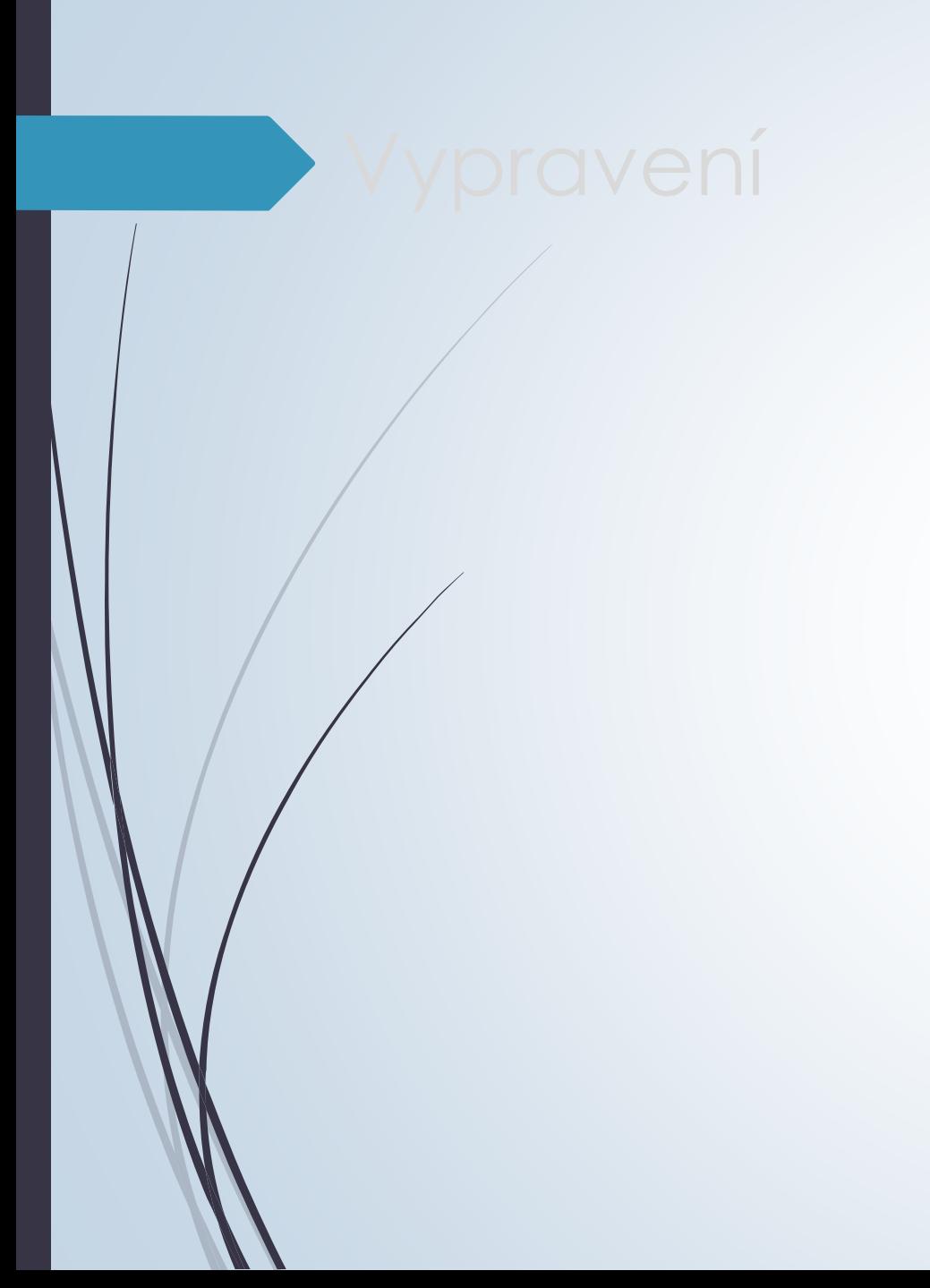

# Druhy vypravení

# Způsoby vypravení dokumentu

- ❑ Vypravení poštou nebo osobně
- ❑ Vypravit emailem
- ❑ Vypravit datovou zprávou

Nepoužívané druhy vypravení

- ❑ Vypravit interně
- ❑ Vypravit hromadně poštou nebo osobně
- ❑ Vypravit hromadně emailem
- ❑ Vypravit hromadně datovou zprávou

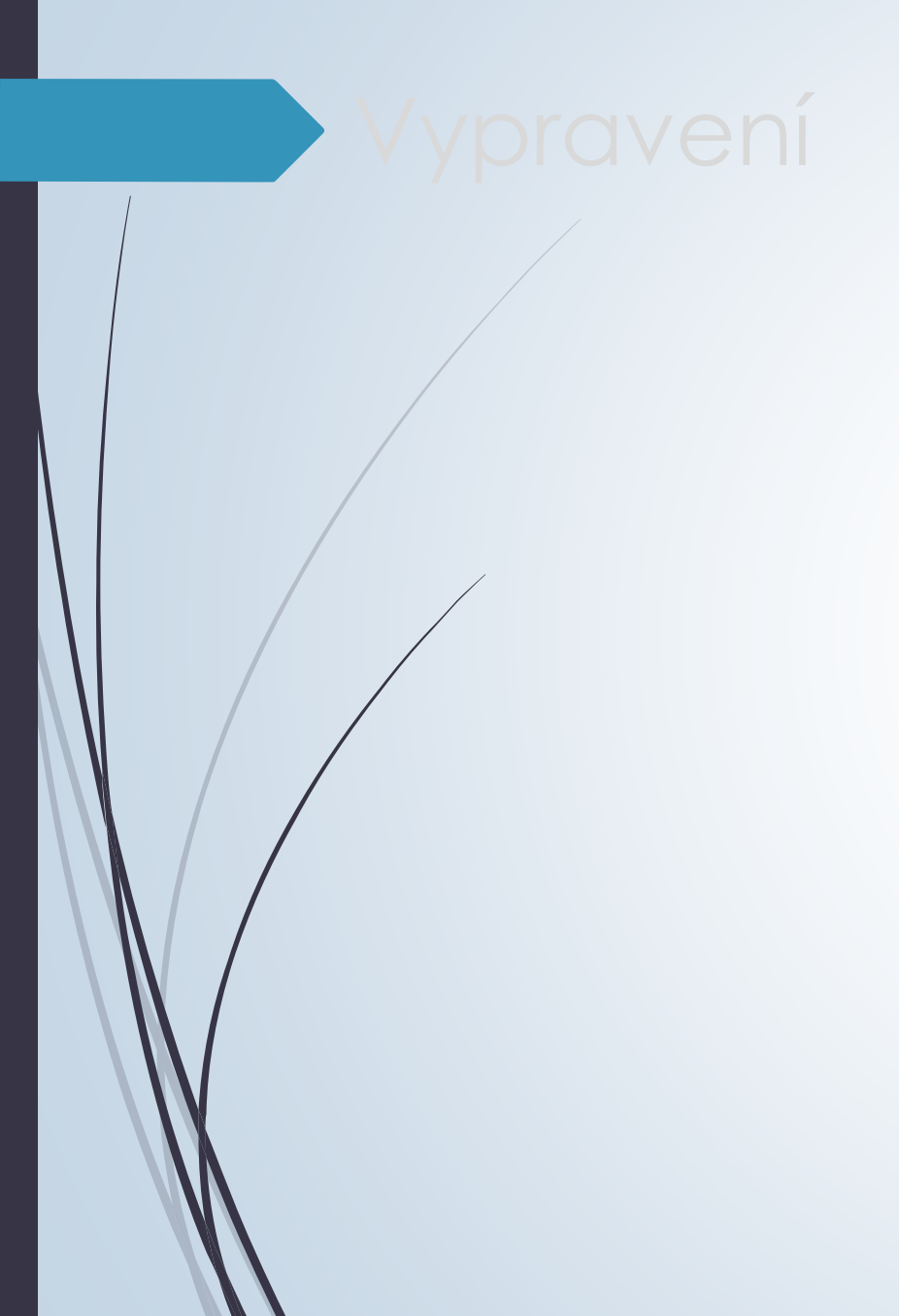

# Vypravení poštou

# Vypravení vlastního dokumentu poštou

### ❑ POSTUP:

- ❖ Vybereme dokument, který chceme předat výpravně
- ❖ Klikneme na záložku VYPRAVENÍ.
- ❖ Z integrovaného panelu vybereme tlačítko VYPRAVENÍ
- ❖ Vyhledáme subjekt, kterému chceme dokument vypravit
- ❖ Po vyhledání subjektu klikneme na typ vypravení ikonky vlevo od kontaktu.
- ❖ Pokud není subjekt v číselníku, vytvoříme nový subjekt, který uložíme do číselníku.
- ❖ Klikneme na typ vypravení v tomto případě na ikonku pro vypravení poštou
- 

- ❖ Otevře se formulář VYPRAVENÍ.
- ❖ Doplníme potřebné údaje
- ❖ Rozklikneme VYPRAVENÍ DETAIL vyplníme způsob nakládaní se zásilkou.

## Vypravení vlastního dokumentu poštou

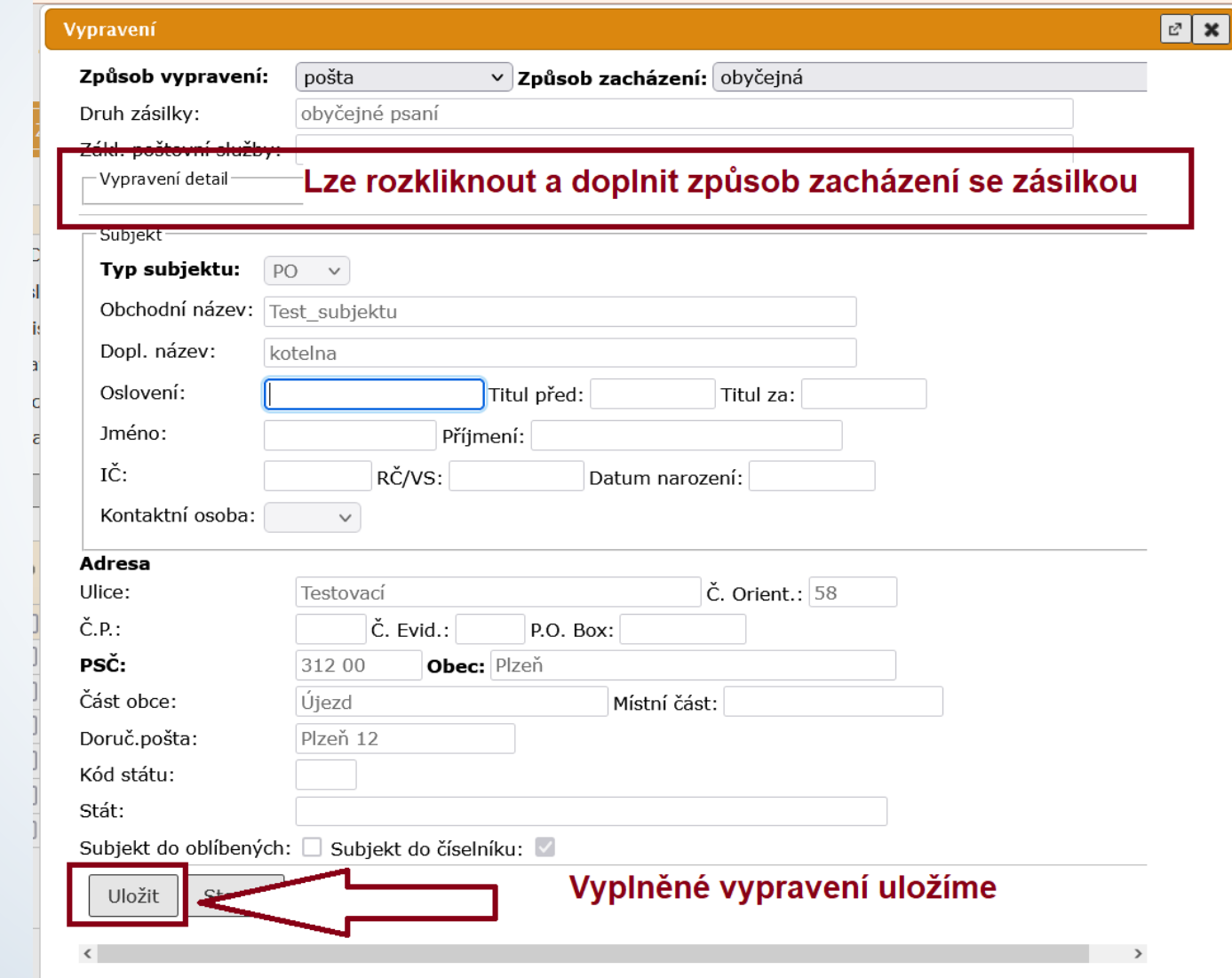

# Vypravení vlastního dokumentu poštou – vypravení detail

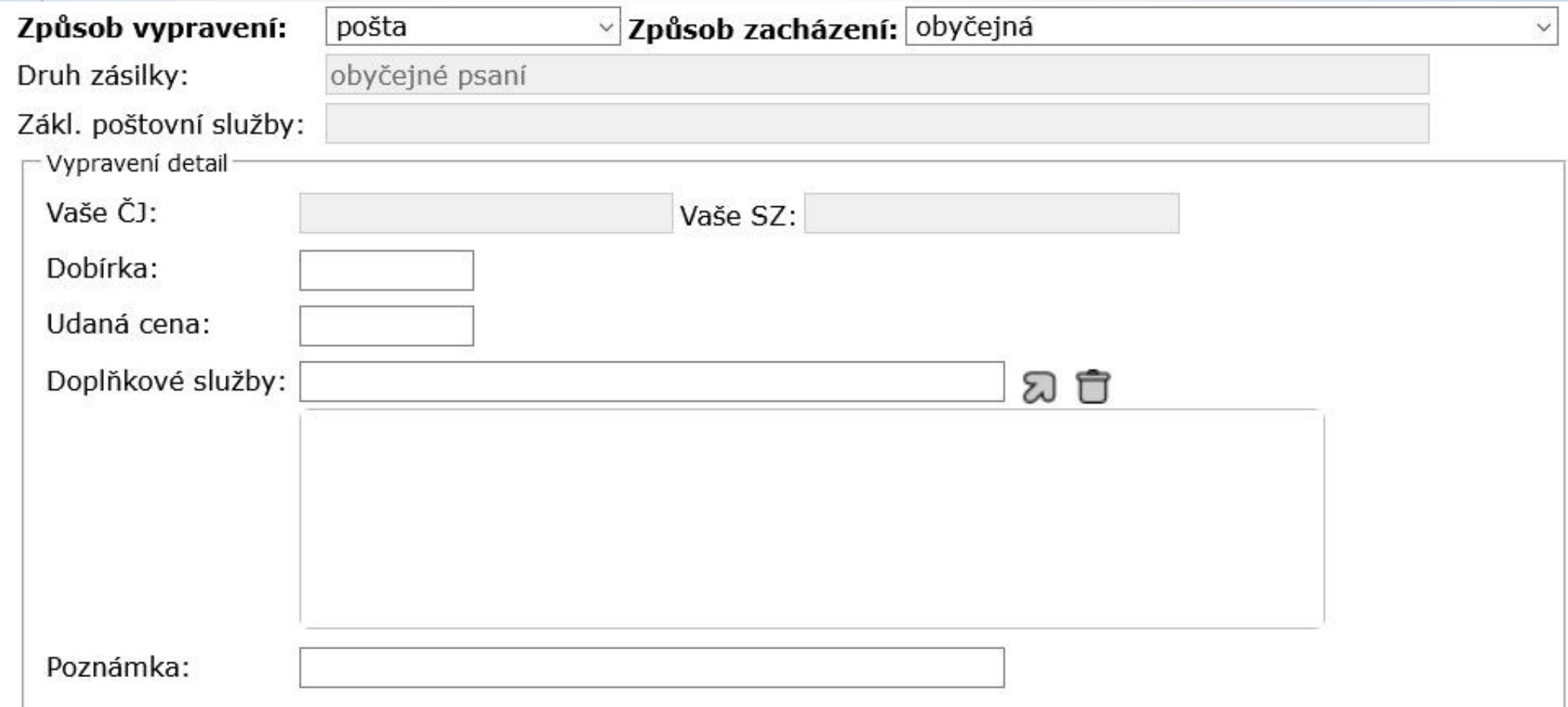

#### ❑ Postup:

- ❖ Na složce REFERENT VYPRAVENÍ se zobrazují všechny připravená vypravení
- ❖ Vybereme vypravení, pro které chceme vytisknout obálku.
	- ✓ Pomůžeme si filtrem, který nám umožní vybrat stejné druhy vypravení.
- ❖ Můžeme vybrat více vypraveních, pokud pro jejich tisk použijeme stejnou šablonu
- ❖ Zvolíme tlačítko TISK TISK POŠTOVNÍCH OBÁLEK
- ❖ Následně vybereme šablonu.
- ❖ Lze posunout tisk oproti šabloně pomocí polí ODSADIT VODOROVNĚ a ODSADIT SVISLE (nastavení si systém zapamatuje).
- ❖ Vygeneruje se pdf, které můžeme tisknout

#### ❑ Záložka REFERENT – VYPRAVENÍ

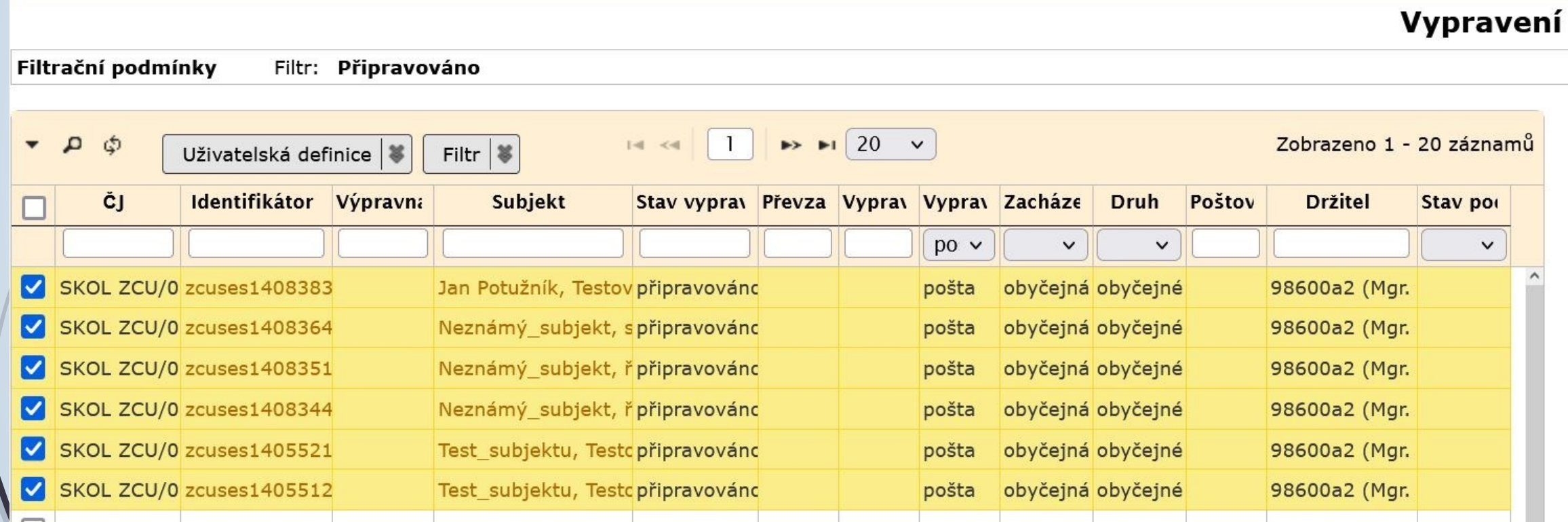

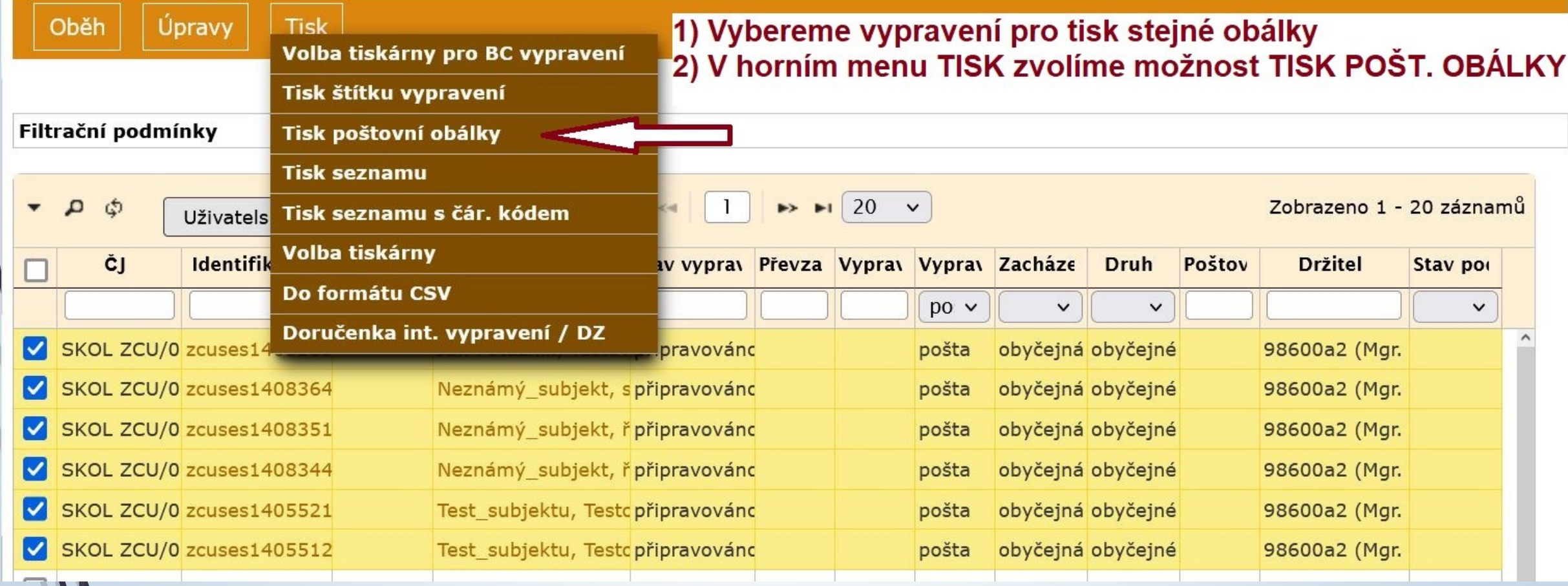

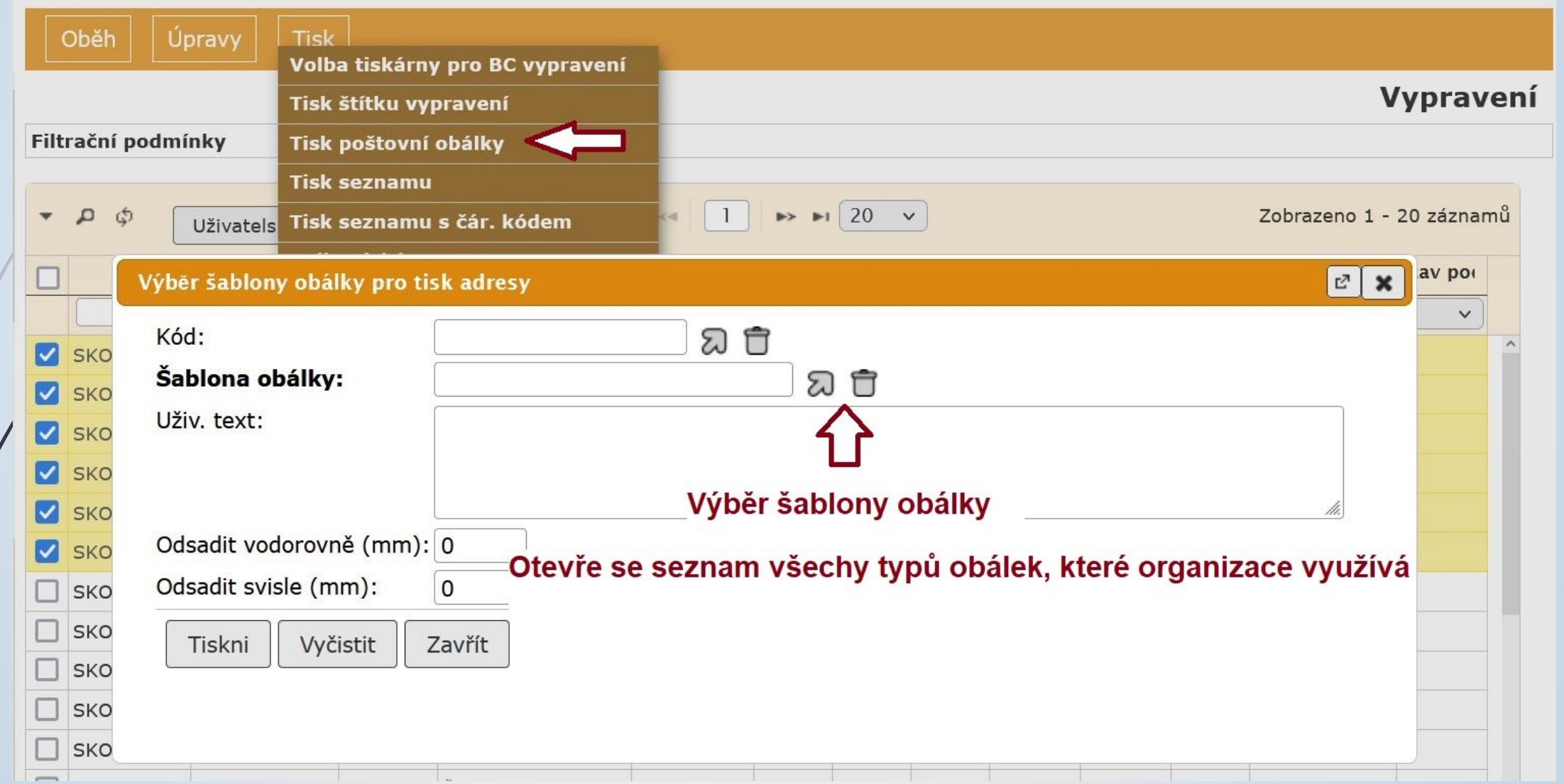

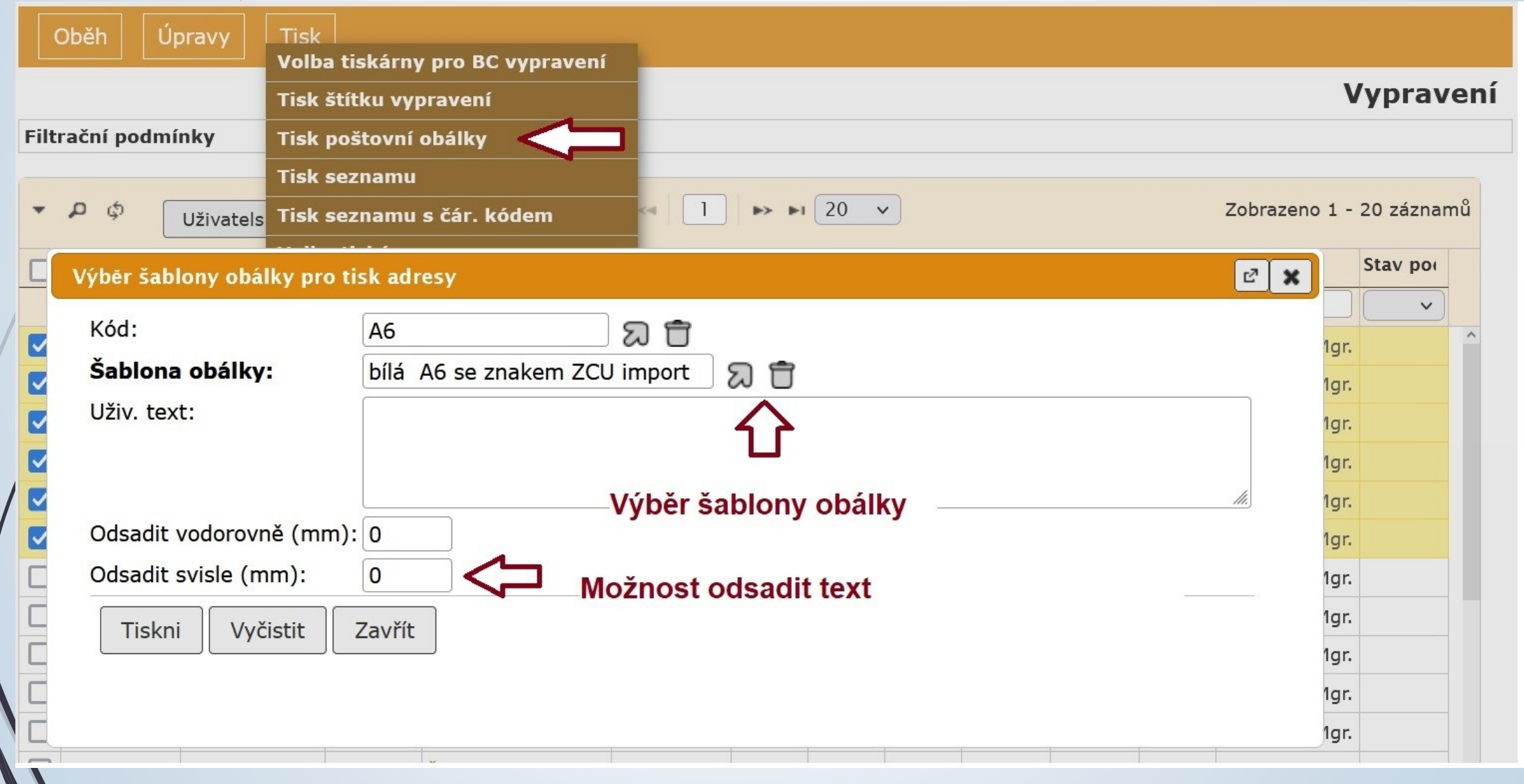

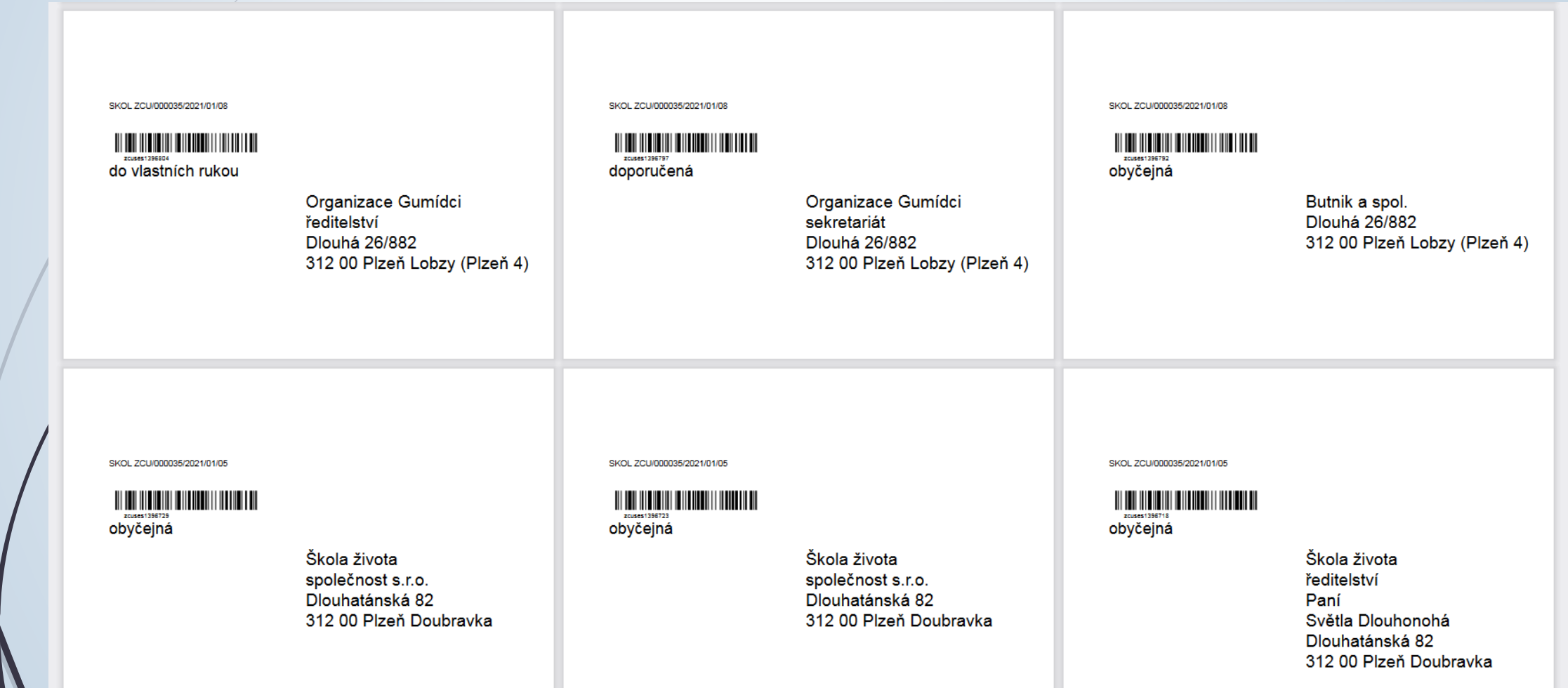

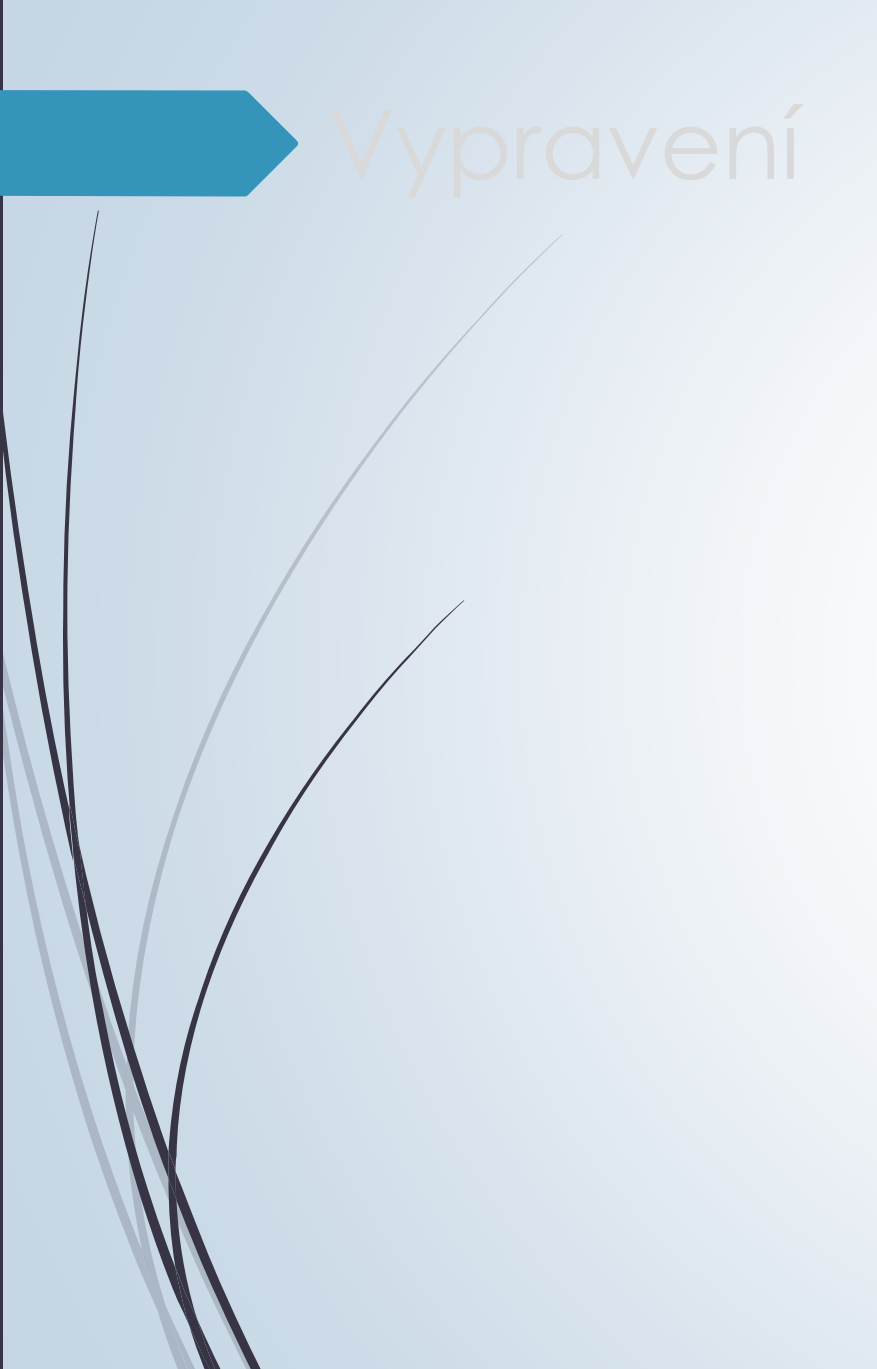

# Vypravení emailem

# Vypravení el. poštou

- ❑ V profilu dokumentu klikneme na VYPRAVENÍ
- ❑ Vyhledáme subjekt
- ❑ Klikneme na ikonku email **vlevo** od kontaktních údajů subjektu
- ❑ V případě, že emailový kontakt chybí, doplníme ho přes ikonku email umístěnou **vpravo** od kontaktních údajů subjektu (email na nový kontaktní údaj subjektu)
- ❑ Pole ZPŮSOB VYPRAVENÍ:
	- ❖ EMAIL email půjde přes e-podatelnu, která ho pošle za vás.
- ❑ Kolonka ZPRÁVA doplňte text emailu
- ❑ Výběr el. příloh nezapomeňte označit přílohy, které chcete poslat.

# Vypravení el. poštou

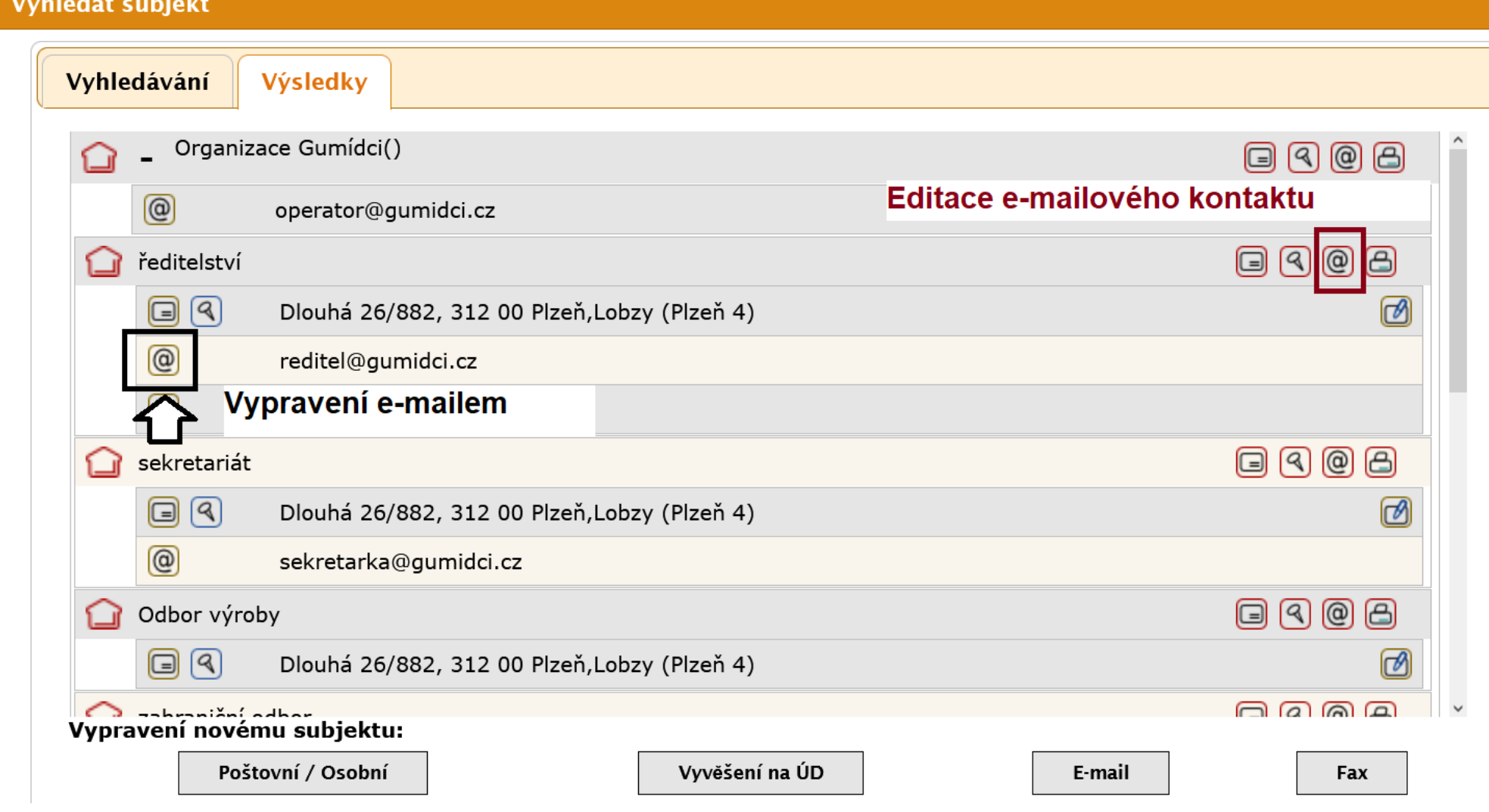

# Vypravení el. poštou

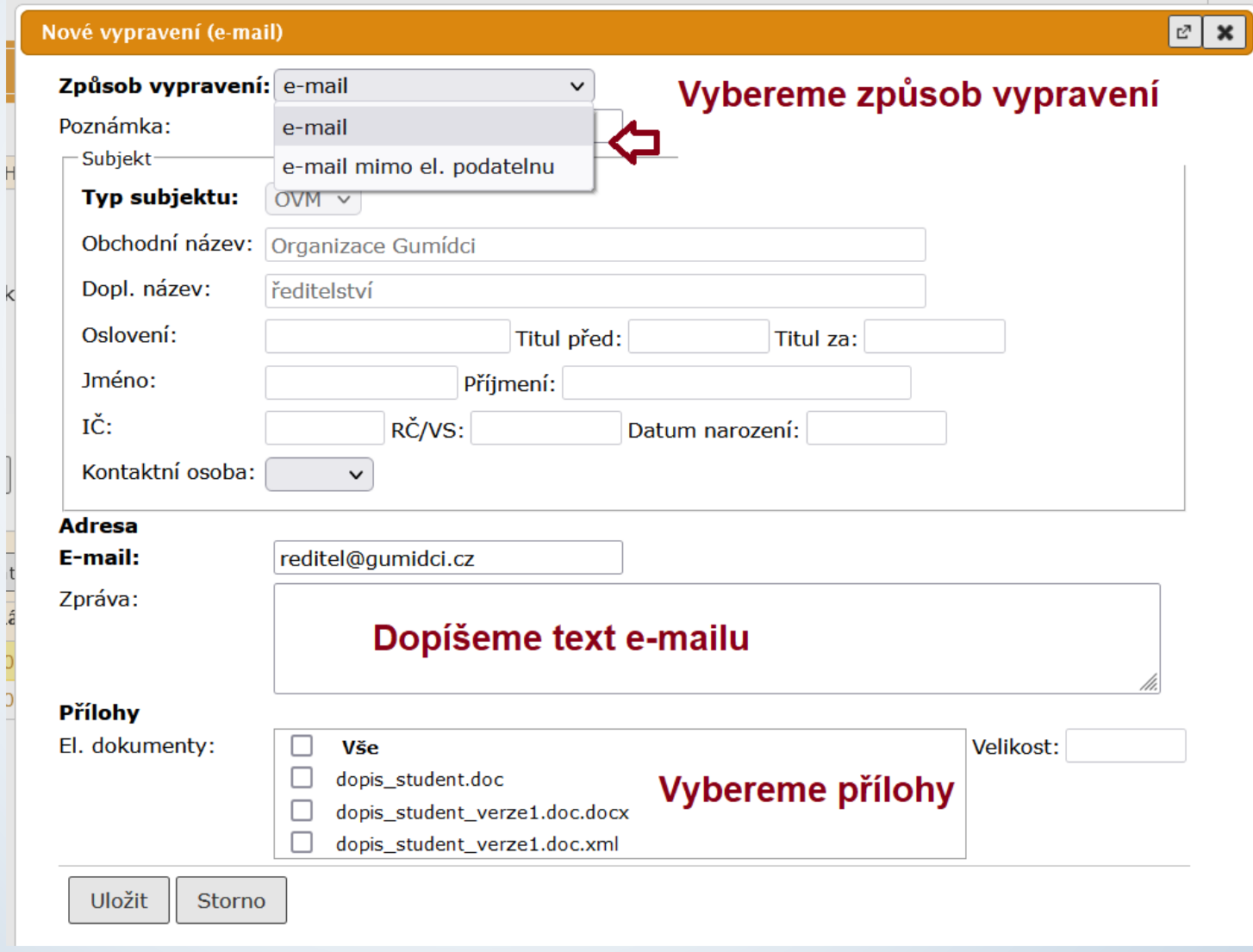

- ❑ Pro případ, kdy je dokument odeslán z vaší pracovní emailové schránky a neprojde přes podatelnu.
- ❑ Jedná se o důležitý dokument, který musí být zaevidován do E-spis.
- ❑ Postup:
	- ❖ Založíme VLASTNÍ DOKUMENT
	- ❖ Do záložky EL. DOKUMENTY vložíme el. přílohy (přílohy z odeslaného emailu).
	- ❖ Na záložce VYPRAVENÍ založíme nové vypravení.
	- ❖ Ve formuláři VYHLEDAT SUBJEKT si ověříme, zda-li již subjekt není uložen v číselníku. Pokud není, musí se vytvořit nový subjekt vyplněním všech známých údajů.
	- ❖ Po vyhledání subjektu vybereme ikonku pro vypravení emailem.
	- ❖ Ve formuláři NOVÉ VYPRAVENÍ změníme v kolonce ZPŮSOB VYPRAVENÍ email na EMAIL MIMO EL. PODATELNU.
	- ❖ Připravené vypravení odešleme přes výpravnu
	- ❖ Okamžitě se objeví stav vypravení na vypraveno a přes výpravnu email neprojde (byl již jednou poslán z vaší emailové schránky)

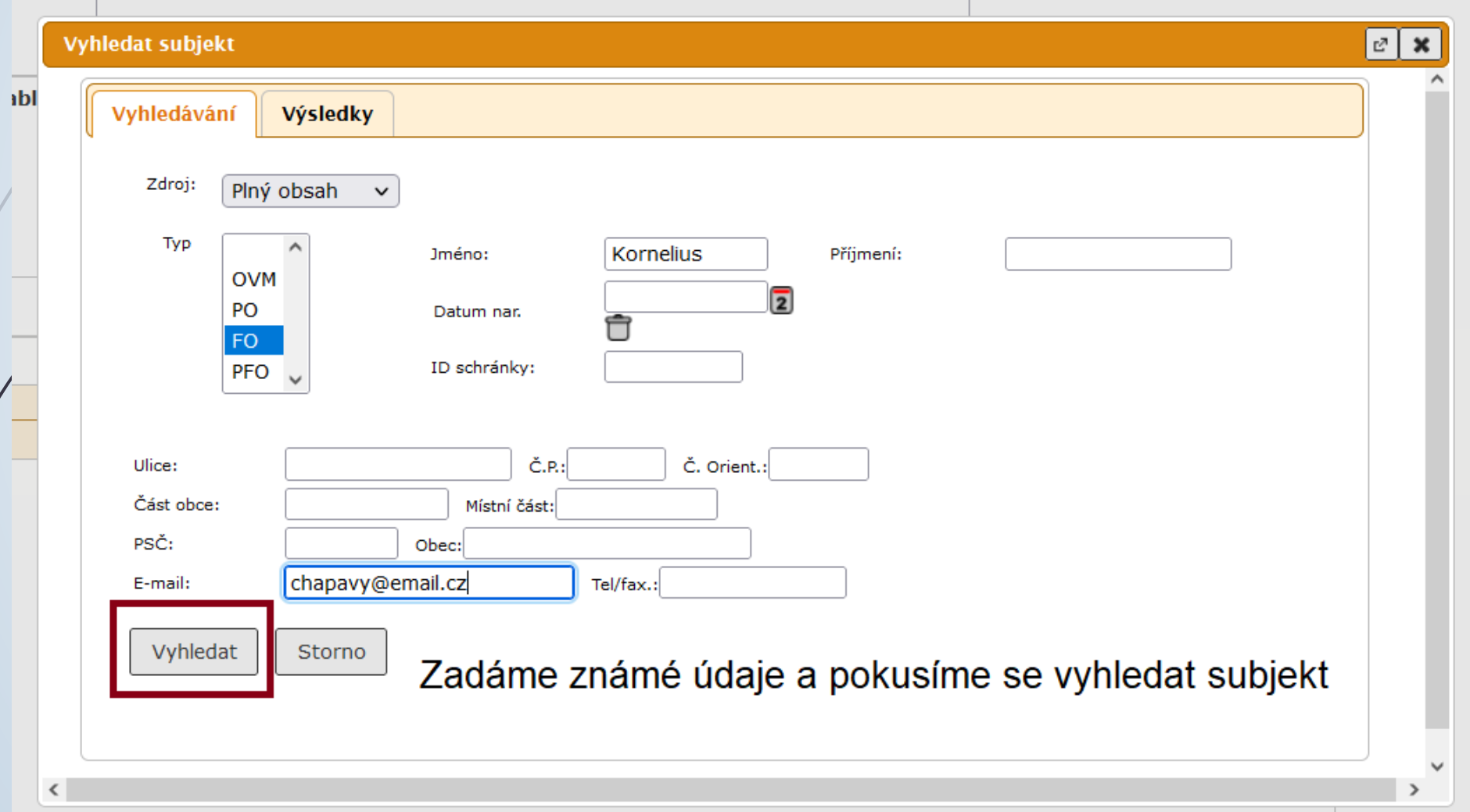

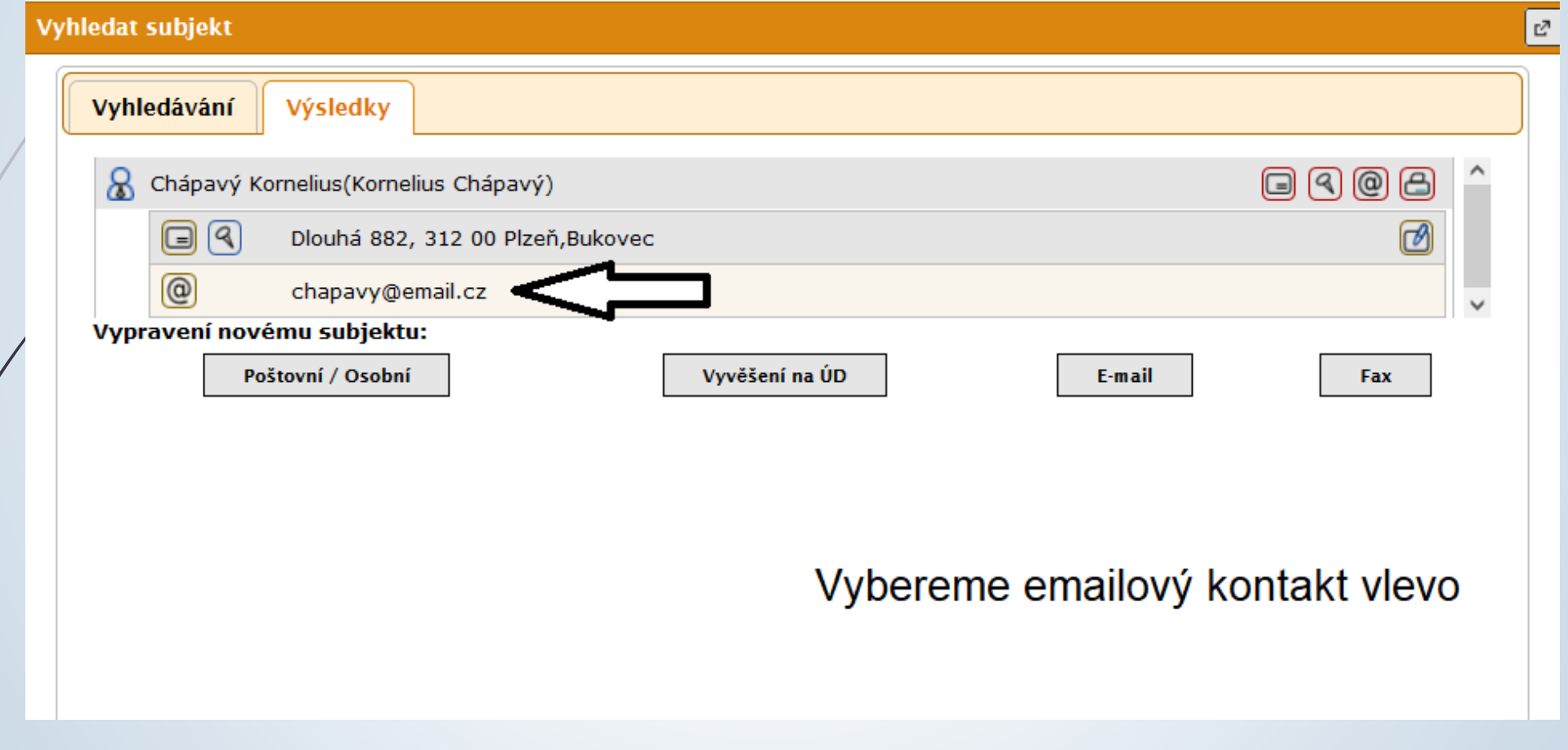

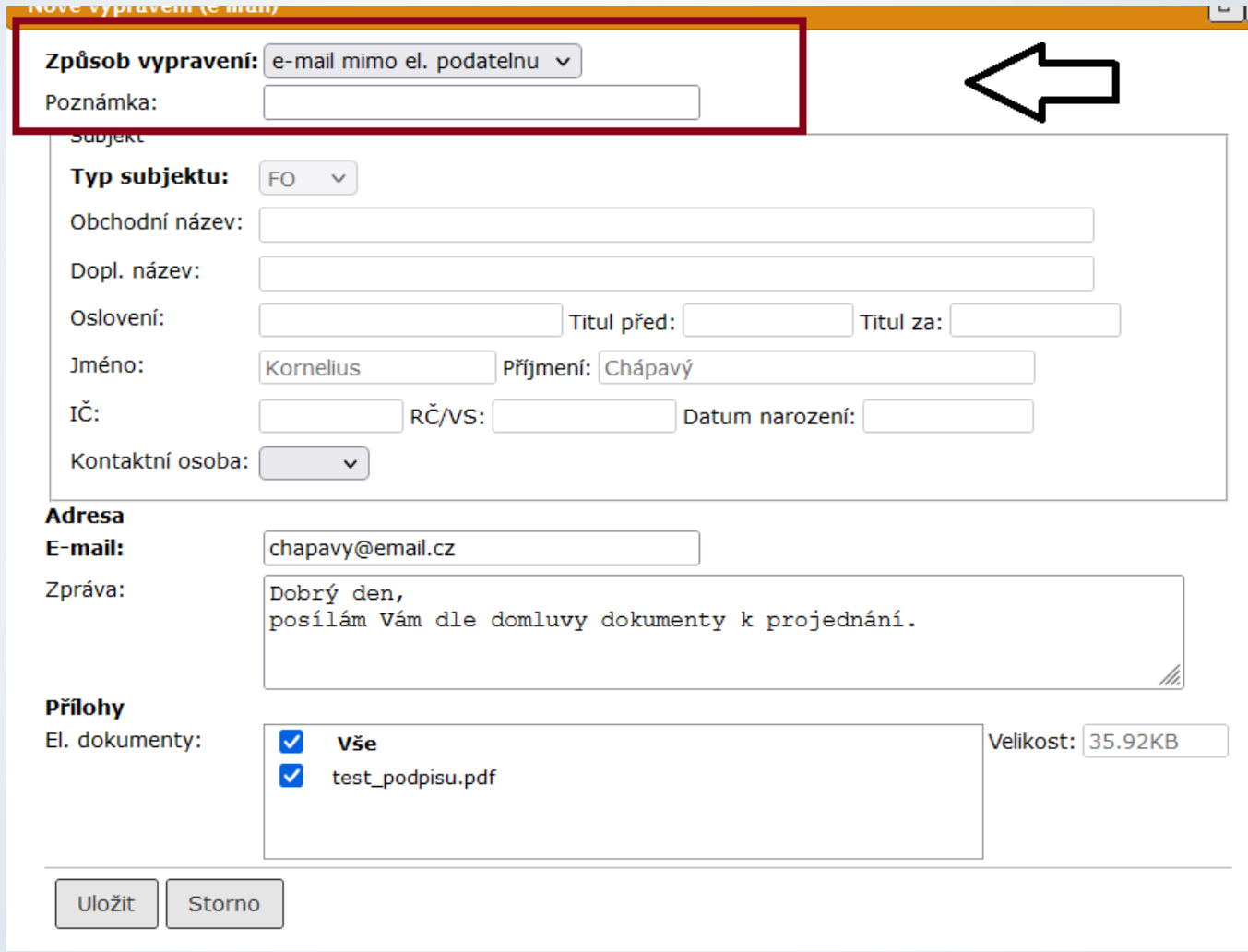

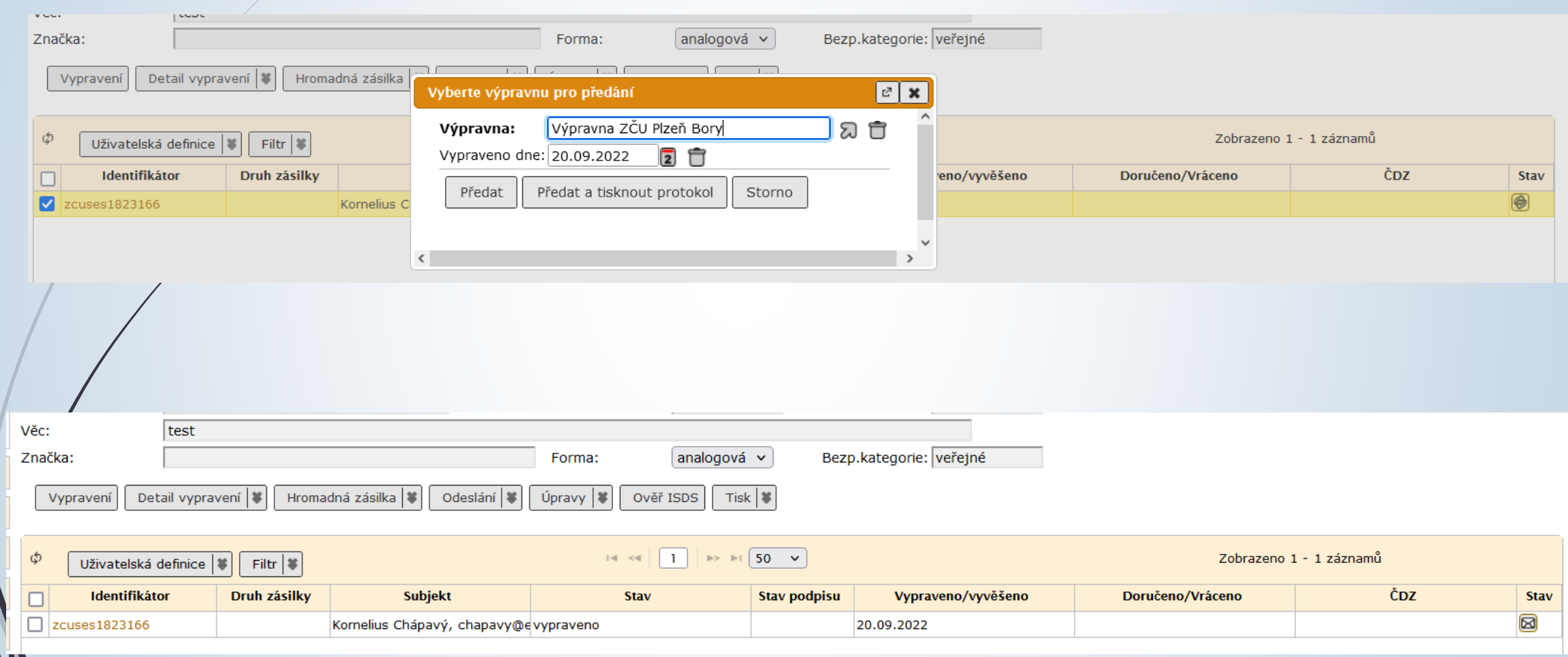

# Vypravení datovou zprávou

Vypravení

❑ Dokument musí být v digitální podobě a obsahovat připojené el. přílohy.

- ❑ El. přílohy musí projít konverzí a pokud to adresát vyžaduje musí být i elektronicky podepsané požadovaným typem podpisu.
- ❑ NENÍ MOŽNÉ POSÍLAT V PŘÍLOZE SKEN PODEPSANÉHO ANALOGOVÉHO DOKUMENTU.
- ❑ Na záložce VYPRAVENÍ klikneme na tlačítko Vypravení a vyhledáme subjekt vypravení.
- ❑ Pro typ vypravení datovou zprávou vybereme ikonku
- ❑ Po uložení zatrhneme vypravení a klikneme na tlačítko ODESLAT (případně PŘEDAT VÝPRAVNĚ)
- ❑ Vybereme VÝPRAVNA DATOVÝCH ZPRÁV a klikneme na tlačítko PŘEDAT

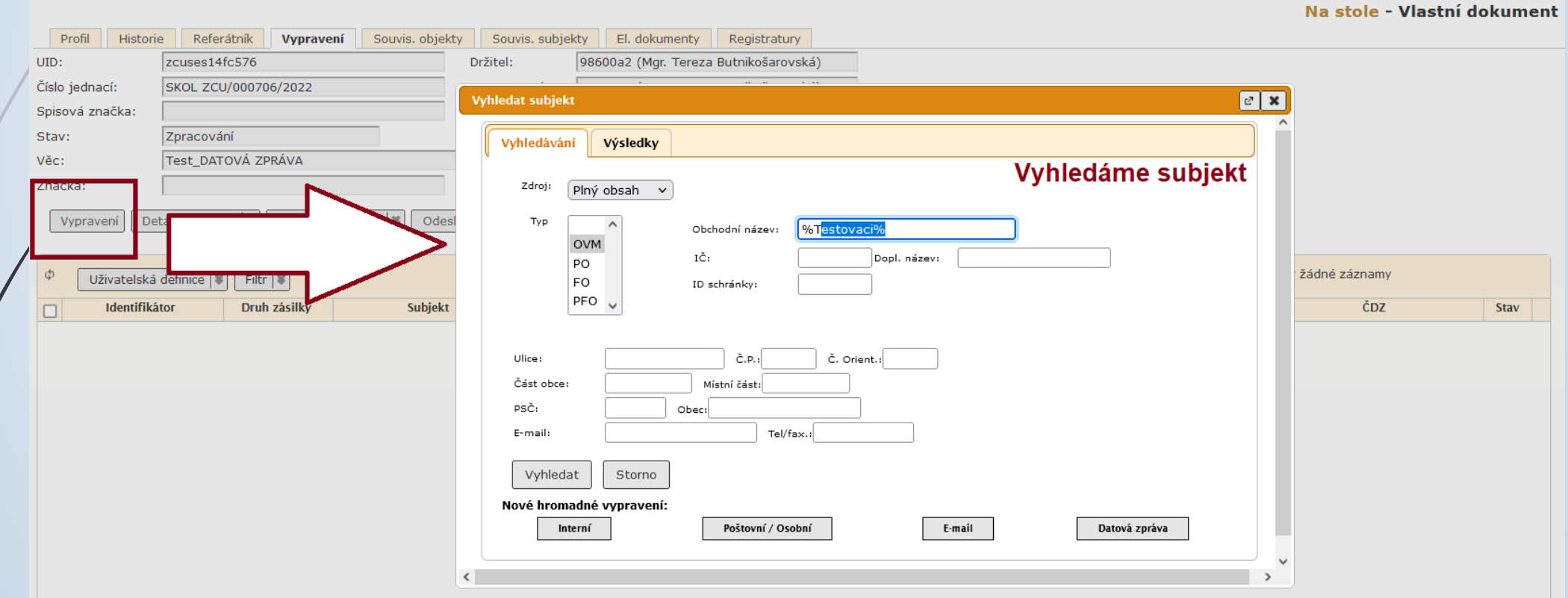

Výsledek hledání - nejdříve se vyhledají datové schránky, pak až další kontakty.

<u>and and the set of the set</u>

Žái

#### Vybereme ikonku počtovní trubky

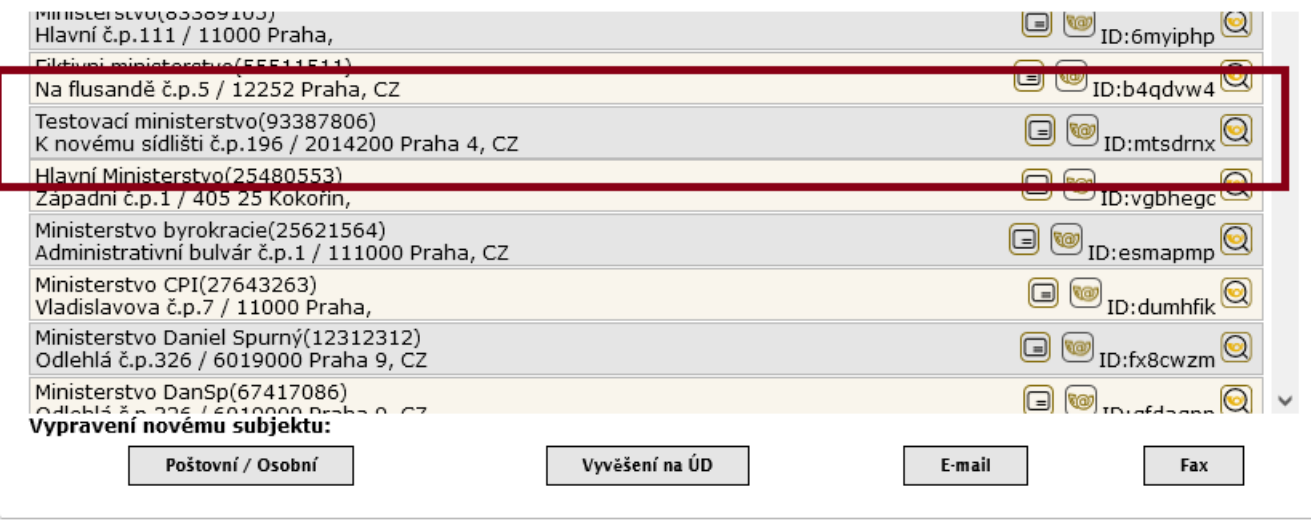

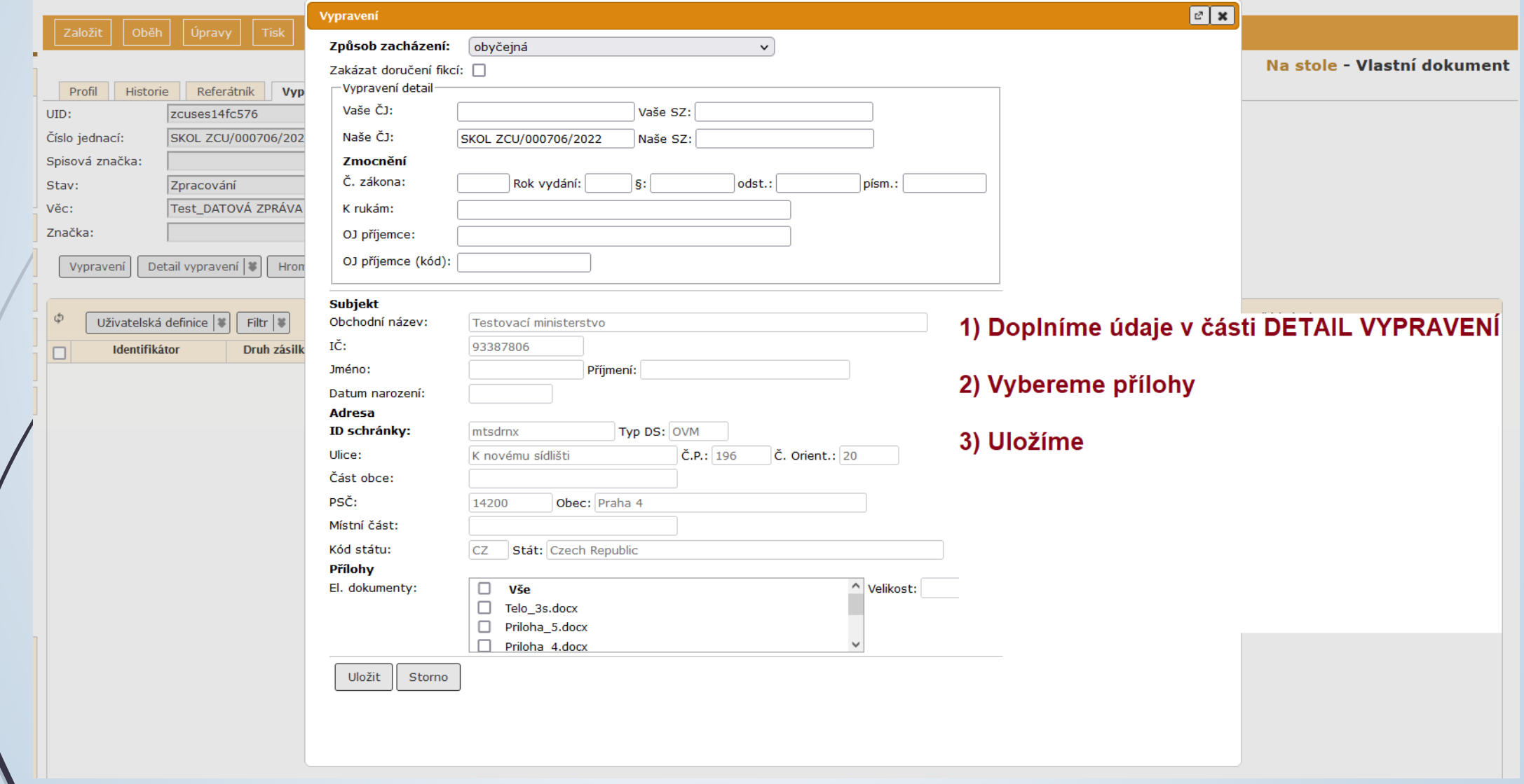

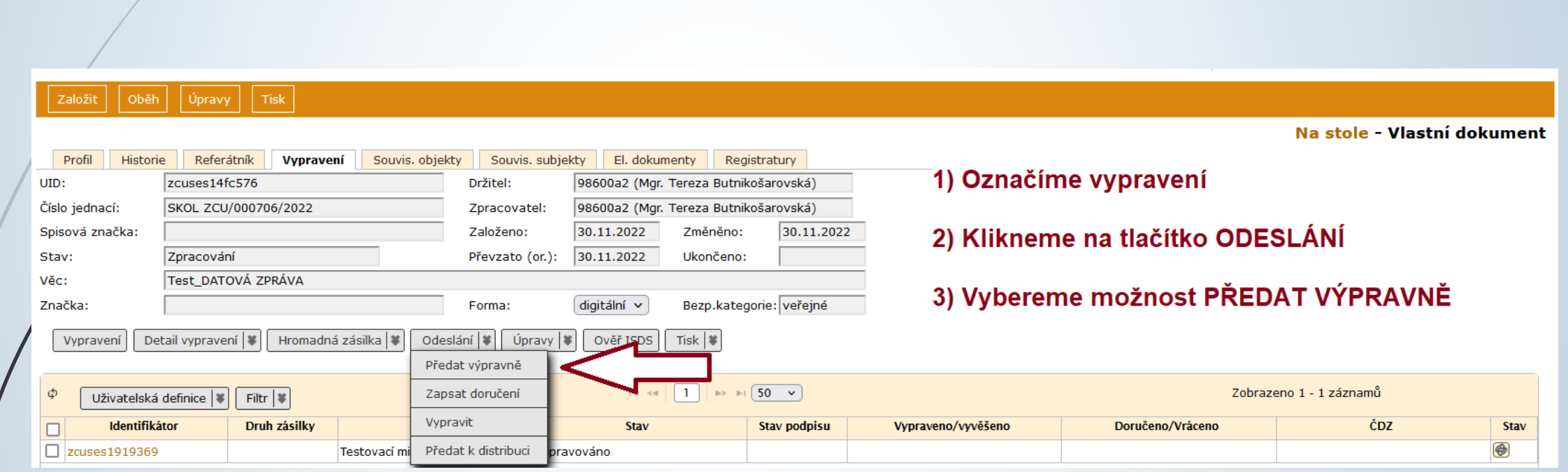

# Uložená vypravení

Založená vypravení u jednotlivých dokumentů nalezneme v seznamu na záložce Vypravení

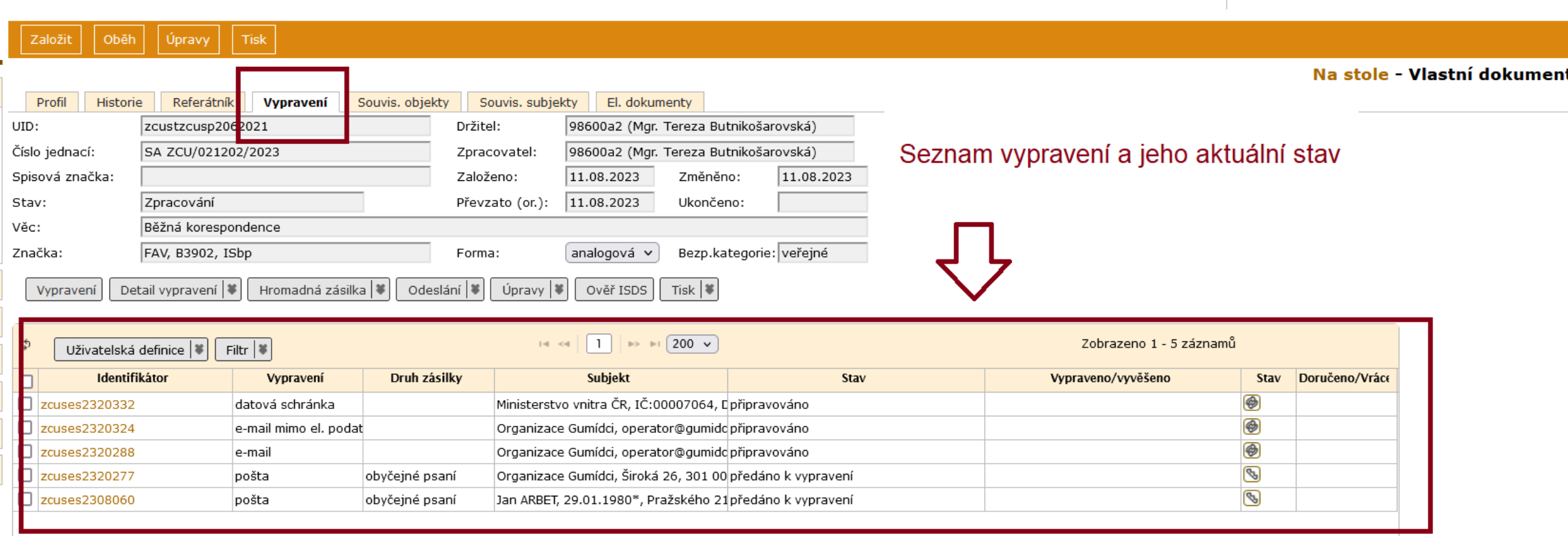

# Uložená vypravení

 Všechna založená vypravení k dokumentům na stole nalezneme v záložce REFERENT – VYPRAVENÍ.

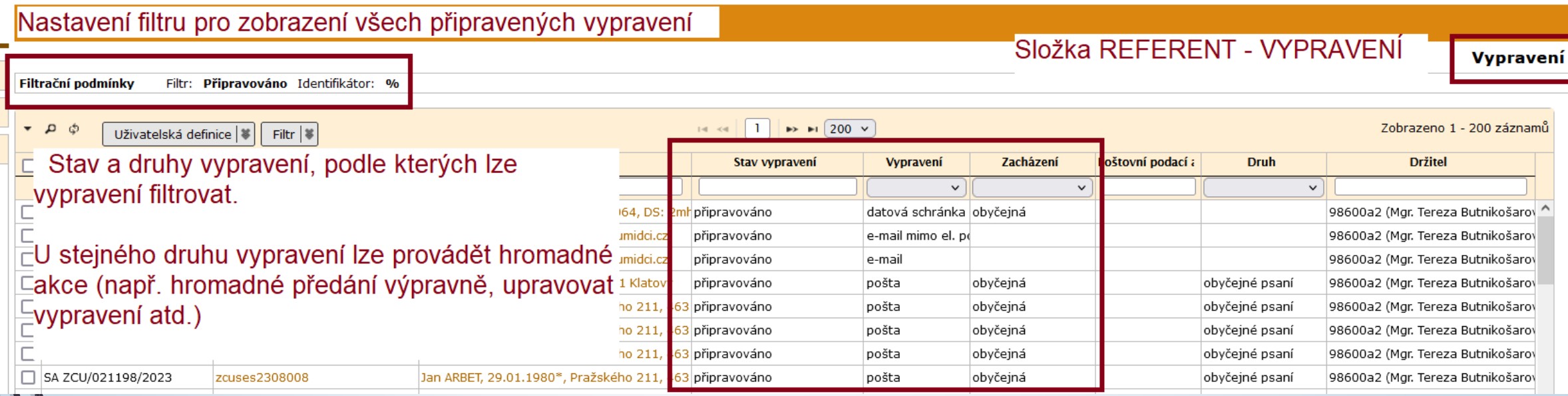

# Předání vypravení Výpravně

### ❑ Postup:

- ❖ Zaškrtneme vypravení
- ❖ Klikneme na tlačítko ODESLÁNÍ (případně Předat výpravně)

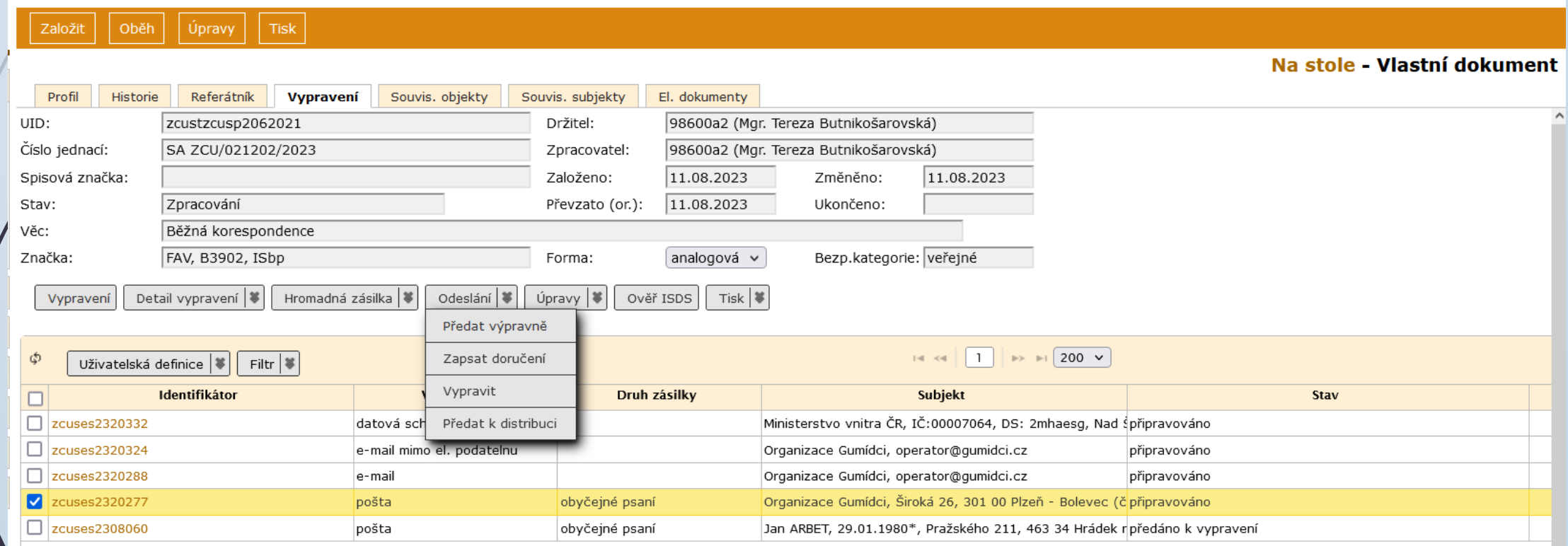

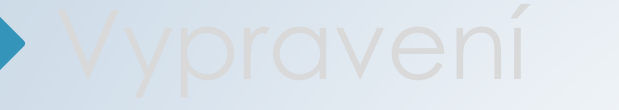

# Problémy s vypravením

#### ❑ K chybě u vypravení dochází v případě tohoto postupu:

- ❖ Založíte VLASTNÍ ÚPLNÝ DOKUMENT, tzn. vyplníte část týkající se vypravení již při vytváření záznamu.
- ❖ Při vytváření vypravení zvolíte vypravení v digitální formě (DATOVÁ ZPRÁVA, EMAIL)
- ❖ Po vytvoření záznamu v E-spis a po vytvoření vypravení připojíte k dokumentu el. přílohu.
- ❖ Příloha je sice připojená v pořádku, ale nebyla připojená k vypravení.
- ❖ Objeví se chybová hláška: Vypravení nelze předat, jelikož nemá připojené žádné přílohy.

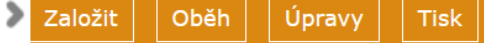

#### Na stole - Vlastní dokument

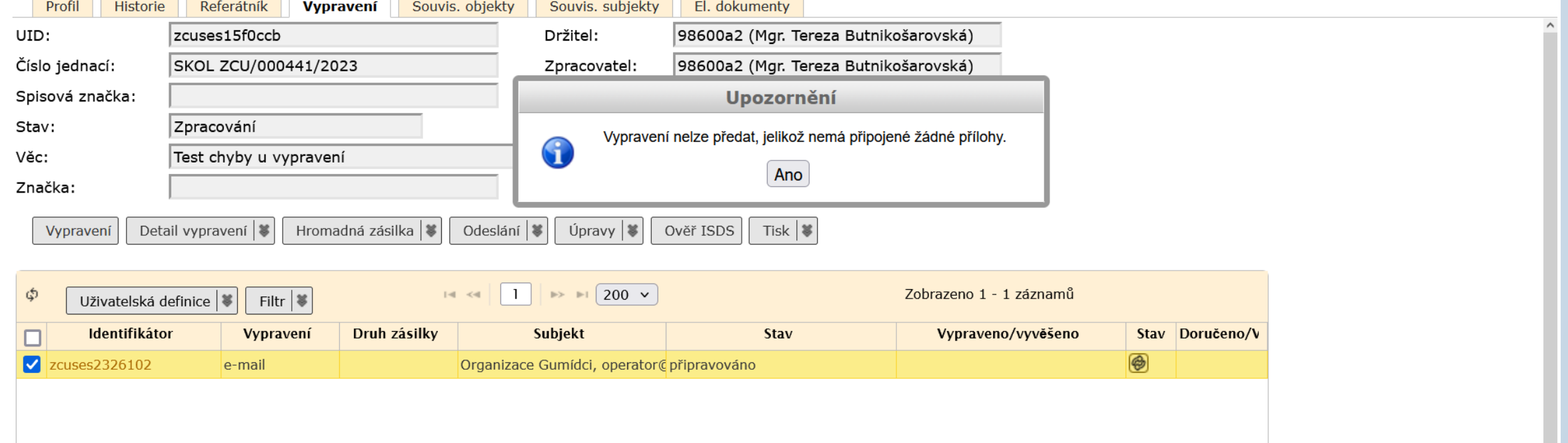

❑ Pro vyřešení tohoto problému je nutné přílohu k vypravení připojit. ❑ Postup:

- ❖ Otevřeme si záložku Vypravení
- ❖ Klikneme na tlačítko UPRAVY nebo na zdvojenou šipku a poté na UPRAVIT VYPRAVENÍ.
- ❖ Objeví se okno NOVÉ VYPRAVENÍ, kde zkontrolujeme, zda-li jsou zaškrtnuté přílohy. Pokud nejsou, zaklikneme je. Případně lze vybrat pouze některé přílohy.
- ❖ Přílohy se připojí k vypravení a dokument lze vypravit.

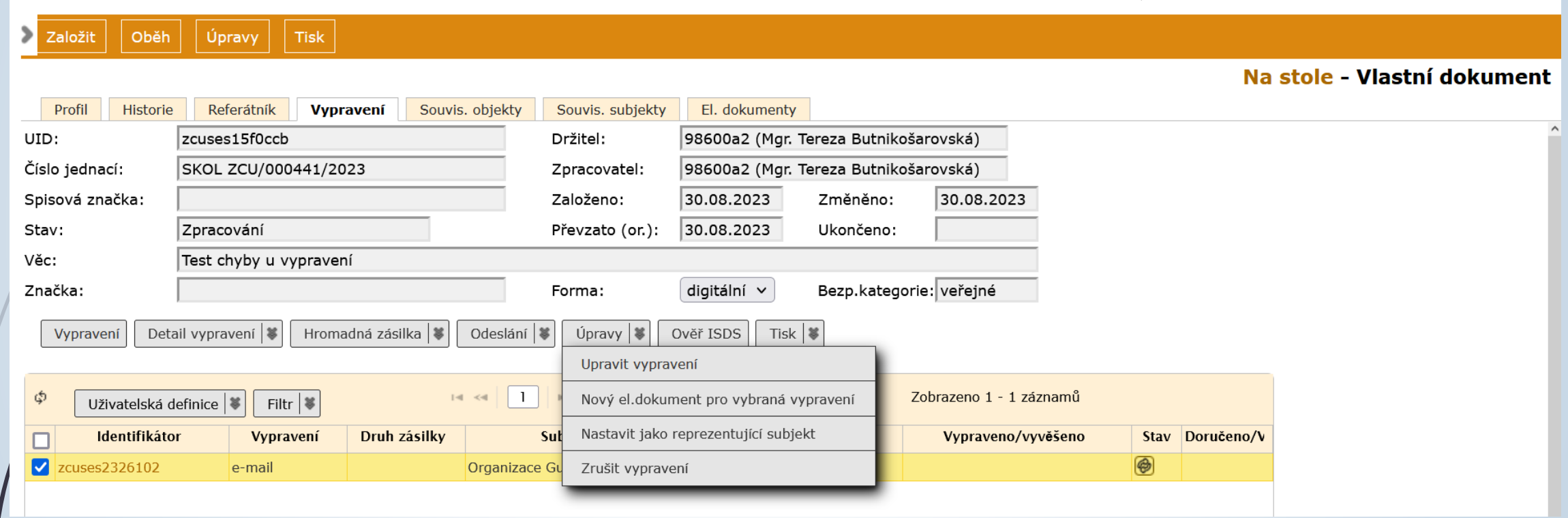

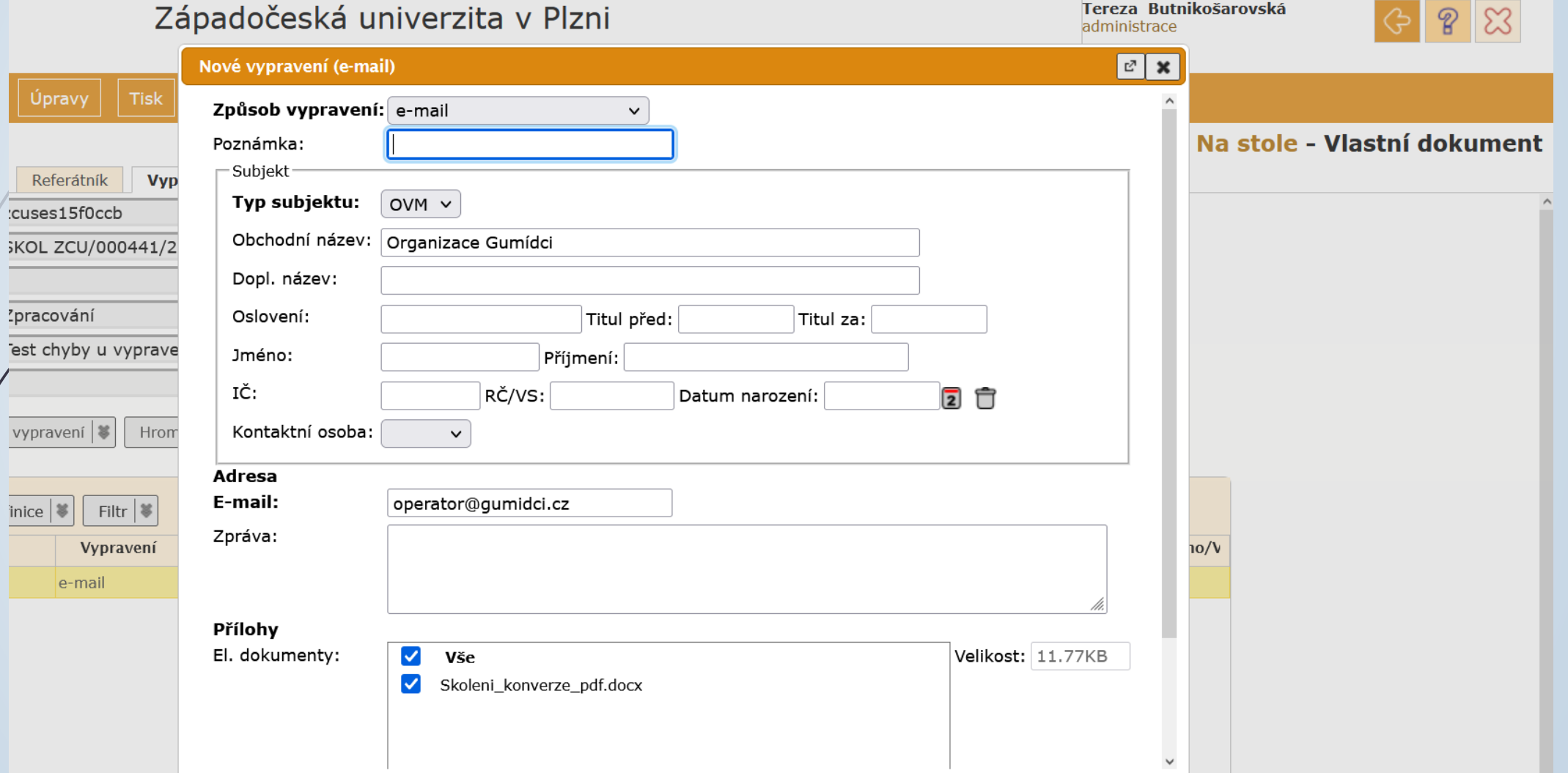